# Intercell Dual-Carrier TDD Enterprise Small Cell

# Configuration Guide

Platform FSM

# directory

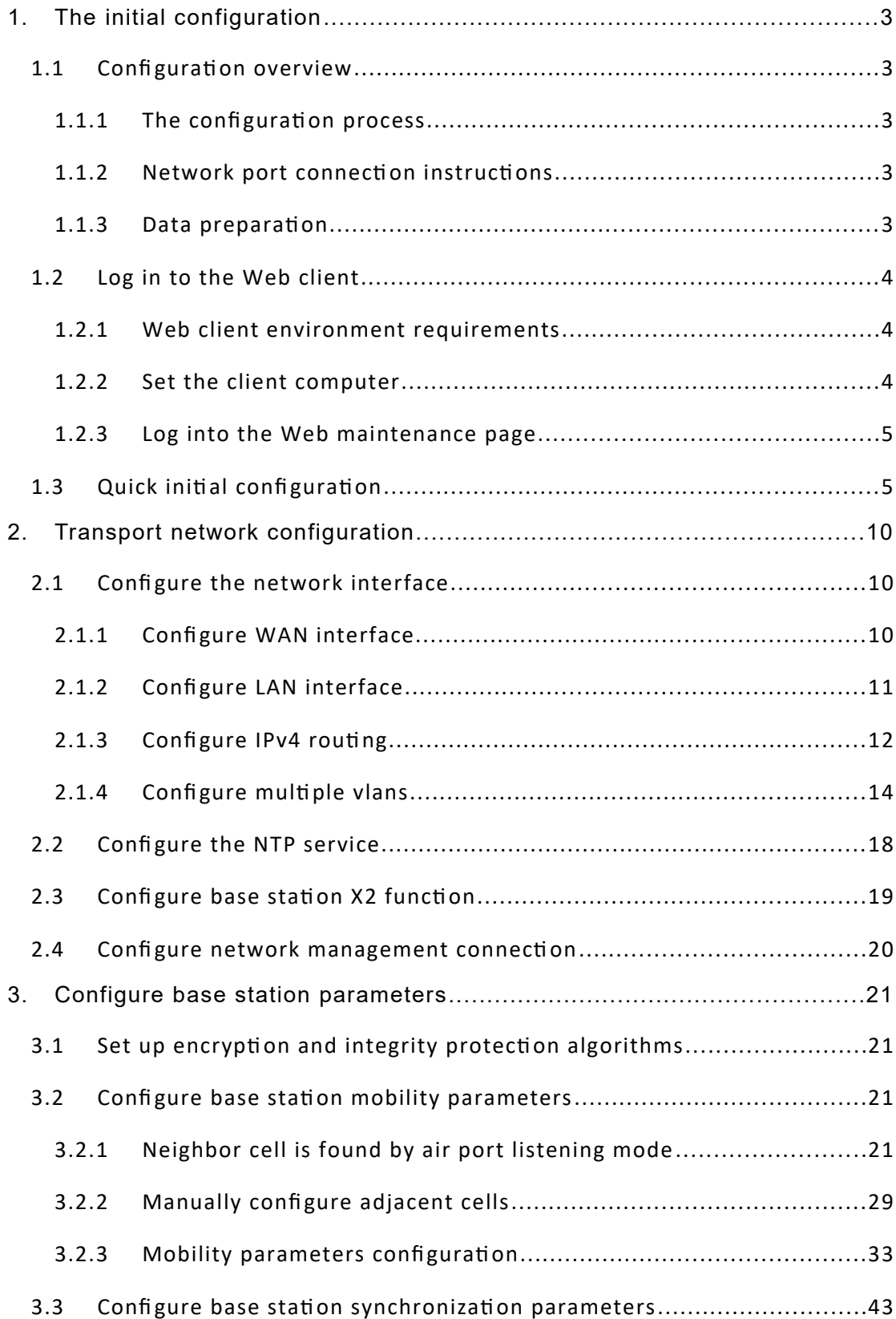

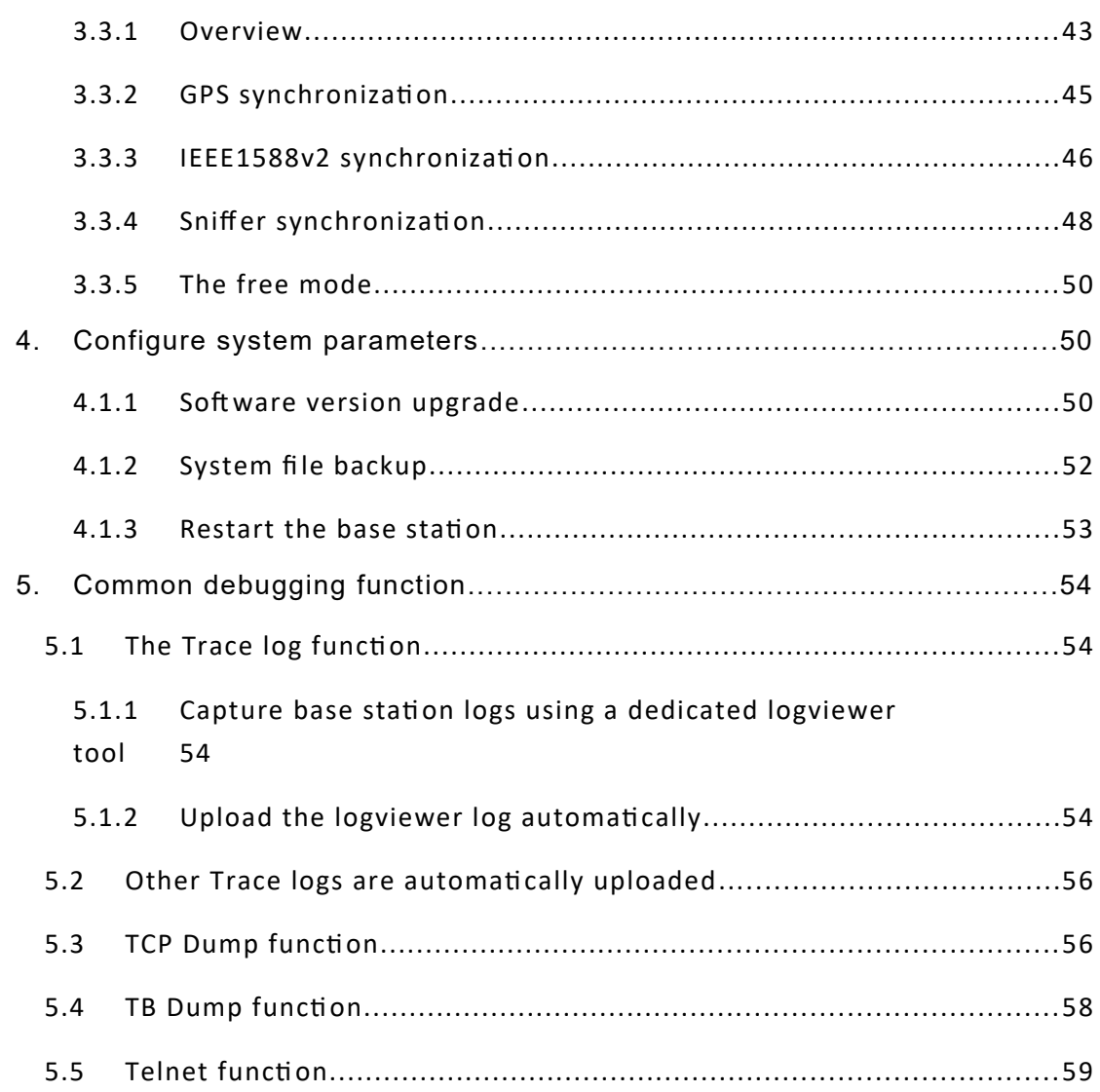

# <span id="page-3-4"></span>**1.The initial configuration**

### <span id="page-3-3"></span>1.1 Configuration overview

### <span id="page-3-2"></span>**1.1.1 The configuration process**

After the base station is powered on, data configuration is required for the base station so as to access the user and provide the user with voice and data services.The configuration process of the base station is shown in figure 11.[Figure 11. Configuration process-](#page-3-5)

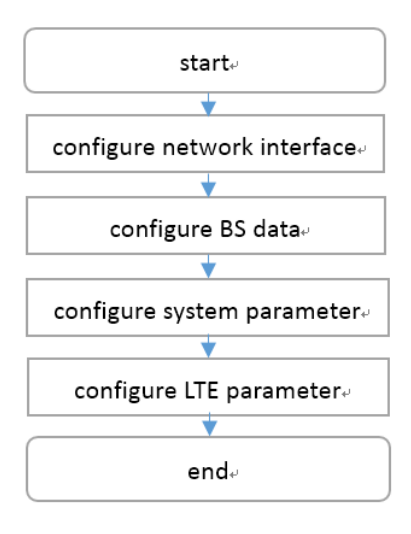

<span id="page-3-5"></span>Figure 11. Configuration process-

### <span id="page-3-1"></span>**1.1.2 Network port connection instructions**

Base station Ethernet interface includes LAN interface and WAN interface.

- LAN port is usually connected with local area network, which is used for the user to log into the base station in the local network and directly configure or maintain the base station.
- WAN port is usually used for data transmission between base station and operator's core network.

### <span id="page-3-0"></span>**1.1.3 Data preparation**

Before the configuration of the base station, data planning is required. Configuration data includes local parameters and docking parameters, which shall be determined after consensus with the customer according to the actual deployment situation, including transmission network address, wireless parameters, software version, etc.

If you need to configure the cell quickly, please refer to "1.3 quick configuration".

# <span id="page-4-2"></span>1.2 Log in to the Web client

## <span id="page-4-1"></span>**1.2.1 Web client environment requirements**

The client computer requirements are shown in table 11.[Table 11 client environment requirements-1](#page-4-4) Table 11 client environment requirements-1

<span id="page-4-4"></span>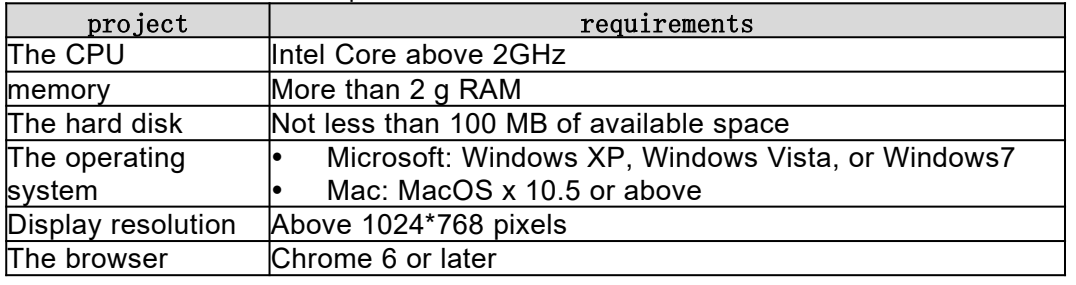

## <span id="page-4-0"></span>**1.2.2 Set the client computer**

Before logging into the Web client, firstly set the IP address of the client computer and ensure that the client computer is connected to the base station.Take Windows 7 as an example.

- 1. Click start > control panel, and in the pop-up window click network and Internet.
- 2. Click view network status and tasks, and in the window that pops up, click local connections.
- 3. In the pop-up local connection status dialog box, click properties to pop up local connection properties.
- 4. Select Internet protocol version (TCP/IPV4), click properties, and the pop-up window looks like figure 12[.Figure 12 sets the client IP address-1](#page-4-3)

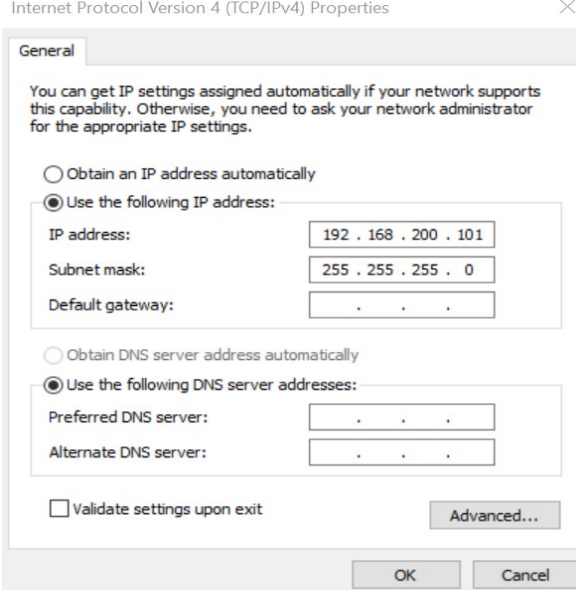

<span id="page-4-3"></span>Figure 12 sets the client IP address-1

- 5. Select the IP address below.
- 6. Enter the IP address, subnet mask, and default gateway, and click ok.
	- IP address: 192.168.200. XXX: (the recommended value of XXX is 100~199)

**Note: since the IP address of the base station LAN port has been preset as "192.168.200.200", other addresses need to be used.**

- Subnet mask: 255.255.255.0
- Default gateway: not required
- 7. Perform ping 192.168.200.200 in the command line window to check whether the network is connected between the client computer and the device.

### <span id="page-5-1"></span>**1.2.3 Log into the Web maintenance page**

1. Enter https://192.168.200.200 in the browser address bar and click "sing in" to open the Web client login page, as shown in figure 14.[Figure 14 login base station Web page-](#page-5-2)

User name: admin

Password: MikroTik

#### 192.168.200.200 is the initial IP address of the LAN interface.

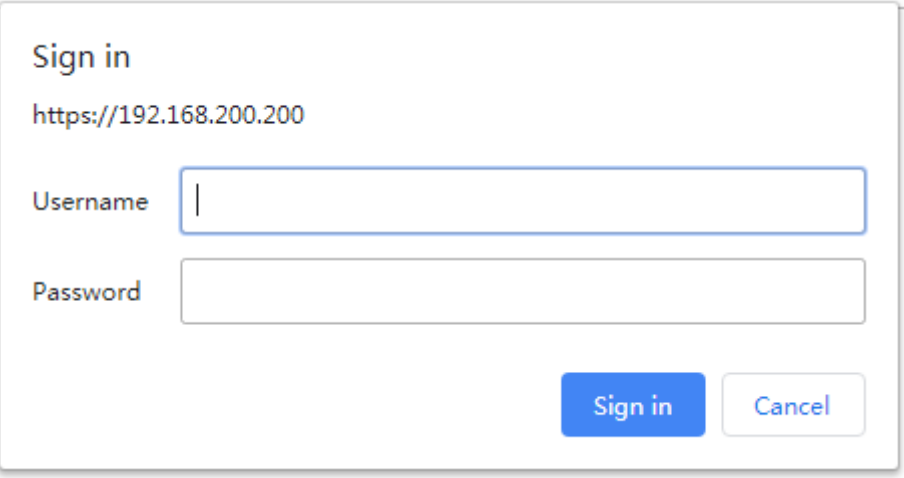

<span id="page-5-2"></span>Figure 14 login base station Web page-

### <span id="page-5-0"></span>1.3 Quick initial configuration

Rapid configuration is to configure the cell parameters of the base station, including the working mode of the base station, cell identification, working frequency band, frequency point, etc., which needs to be set according to network planning data.

1. Select "management-> Cell" in the navigation bar to set basic parameters of the base station, as shown in figure 15 16 17.

| Information           | <b>Management -- Cell Configuration</b> |                                |  |                            |                        |                                  |  |
|-----------------------|-----------------------------------------|--------------------------------|--|----------------------------|------------------------|----------------------------------|--|
| Management            |                                         |                                |  |                            |                        |                                  |  |
| <b>Cell</b>           | AdminState: D Enable                    |                                |  |                            |                        | EnbType: O MACRO ENB O HOME ENB  |  |
| Debug                 | Duplex Mode: O FDD O TDD                |                                |  | <b>TAC: 10</b>             |                        |                                  |  |
| Factory               | SecGWServer:                            |                                |  | S1RetryMaxNum: 10          |                        |                                  |  |
| <b>HeMS</b>           |                                         |                                |  |                            |                        |                                  |  |
| Network               | S1SigLinkServer: 192.168.101.121        |                                |  |                            | S1Status: Success      |                                  |  |
| Performance           | AssocStatus: Active                     |                                |  |                            |                        |                                  |  |
| Security              |                                         |                                |  |                            |                        |                                  |  |
| Synchronization       | <b>PLMNID</b>                           | Cell1                          |  | Cell <sub>2</sub>          |                        |                                  |  |
| Upgrade               |                                         |                                |  |                            |                        |                                  |  |
| <b>Access Control</b> |                                         |                                |  |                            |                        |                                  |  |
| Data Model            | CellIdentity: 257                       |                                |  |                            | OpState: true          |                                  |  |
|                       | UeNumber: 0                             |                                |  |                            | VolteUeNumber: 0       |                                  |  |
|                       | CandidateARFCNList: 42590               |                                |  |                            | CandidatePCIList: 0503 |                                  |  |
|                       | EARFCNDLInUse: 42590                    |                                |  |                            | EARFCNULInUse: 42590   |                                  |  |
|                       | FreqBandIndicator: 42                   |                                |  |                            | PhyCellIDInUse: 297    |                                  |  |
|                       | DL Bandwidth: 100                       |                                |  | UL Bandwidth: 100          |                        |                                  |  |
|                       | ReferenceSignalPower: -10               |                                |  |                            | PAGain: 0              |                                  |  |
|                       | SubFrameAssignment: 2                   |                                |  | SpecialSubframePatterns: 7 |                        |                                  |  |
|                       |                                         | AntennaPortsCount: 0 1 ● 2 0 4 |  |                            |                        | RxAntennaPortsCount: 0 1 0 2 0 4 |  |

FIG. 15 quick setting of base station basic parameters-cell1

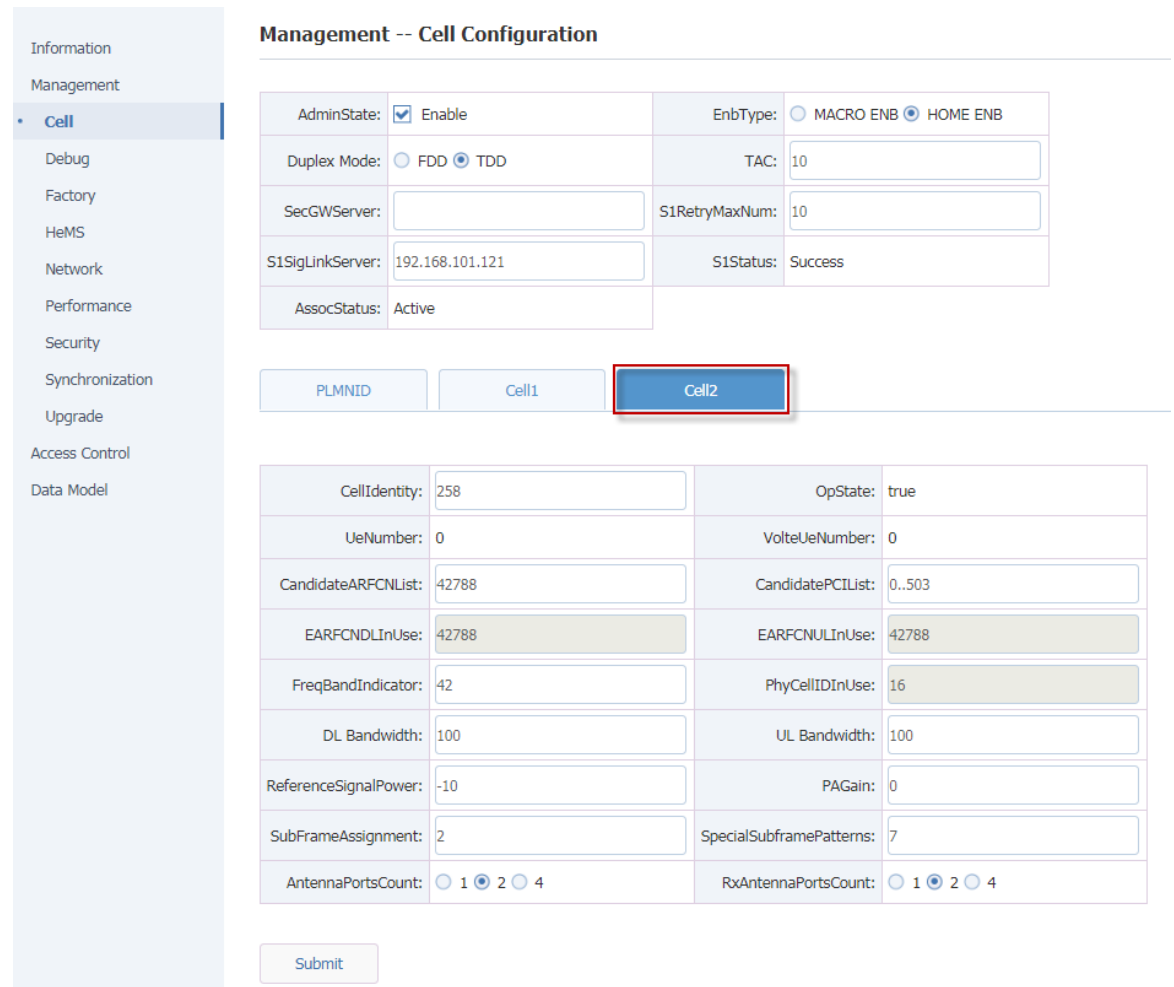

FIG. 16 quick setting of base station basic parameters-cell2

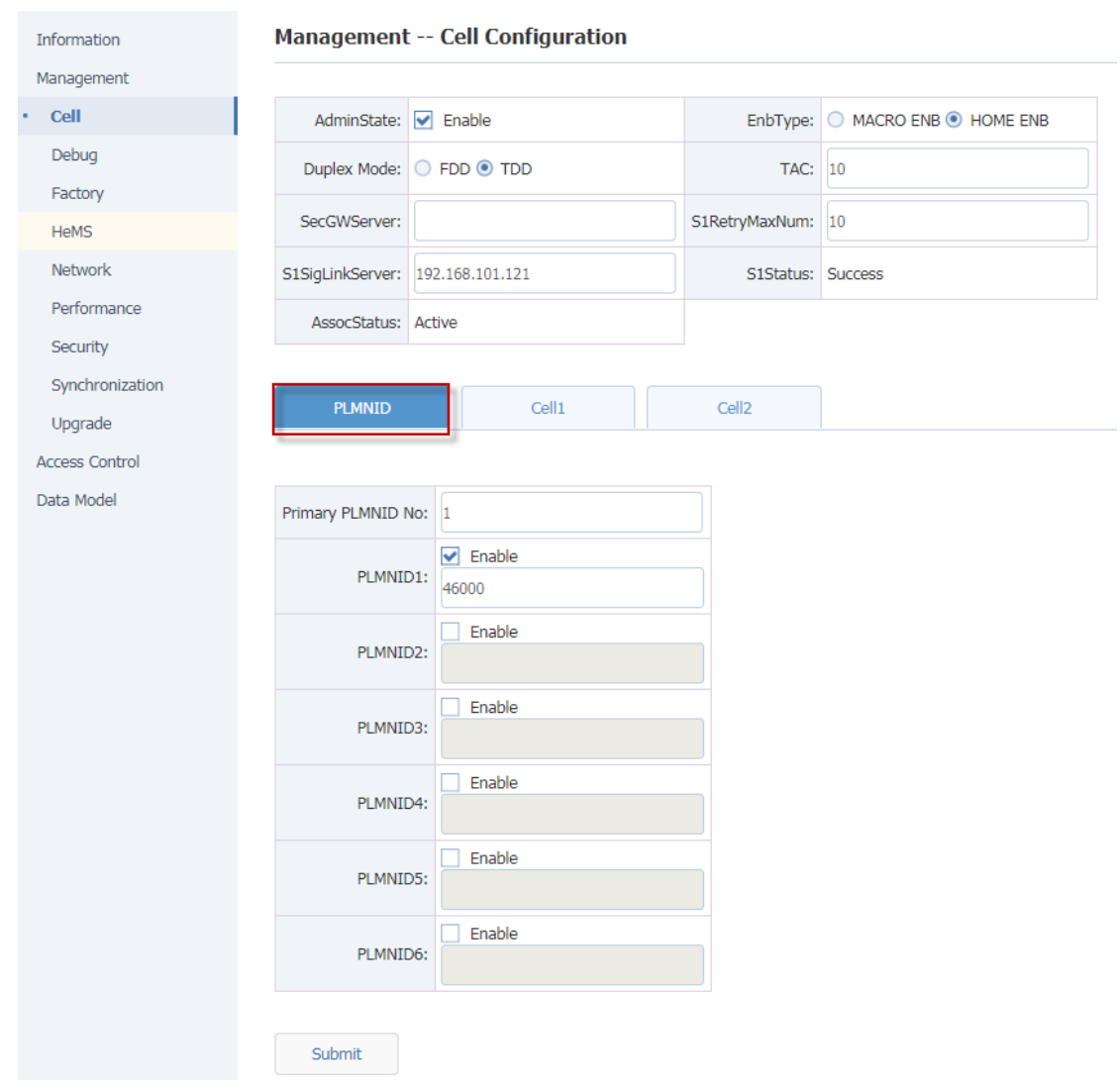

FIG. 17 quick setting of base station basic parameters-PLMN

The basic parameters are described in table 12.[Table 12 quick setting parameter description-2](#page-8-0)

<span id="page-8-0"></span>Table 12 quick setting parameter description-2

| The parameter  | instructions                                                                                                    |
|----------------|----------------------------------------------------------------------------------------------------|
| name           |                                                                                                    |
| AdminState     | Cell state control switch.(check enable when all basic<br>(parameters are configured)<br>Check Enable: protocol stack to set up cell, base station RF work;<br>Uncheck Enable: protocol stack delete cell, base station RF |
|                | shutdown:                                                                                                    |
| EnbType        | <b>ENB type, MARCO and HOME</b>                                                                                                    |
| Duplex Mode    | Duplex mode, default is TDD                                                                                                    |
| <b>TAC</b>     | Set the tracking area code where the base station is located to<br>define the sending range of paging messages. TAC is Assigned<br>by the operator.<br>Value range: 0~65535                                                |
| <b>PLMN ID</b> | PLMN ID of cell ownership                                                                                                    |
|                | S1SigLinkServer The IP address of MME. It should be consistent with the IP<br>laddress of MME on the core network side.<br>Support to configure up to 32 MME addresses;                                                    |

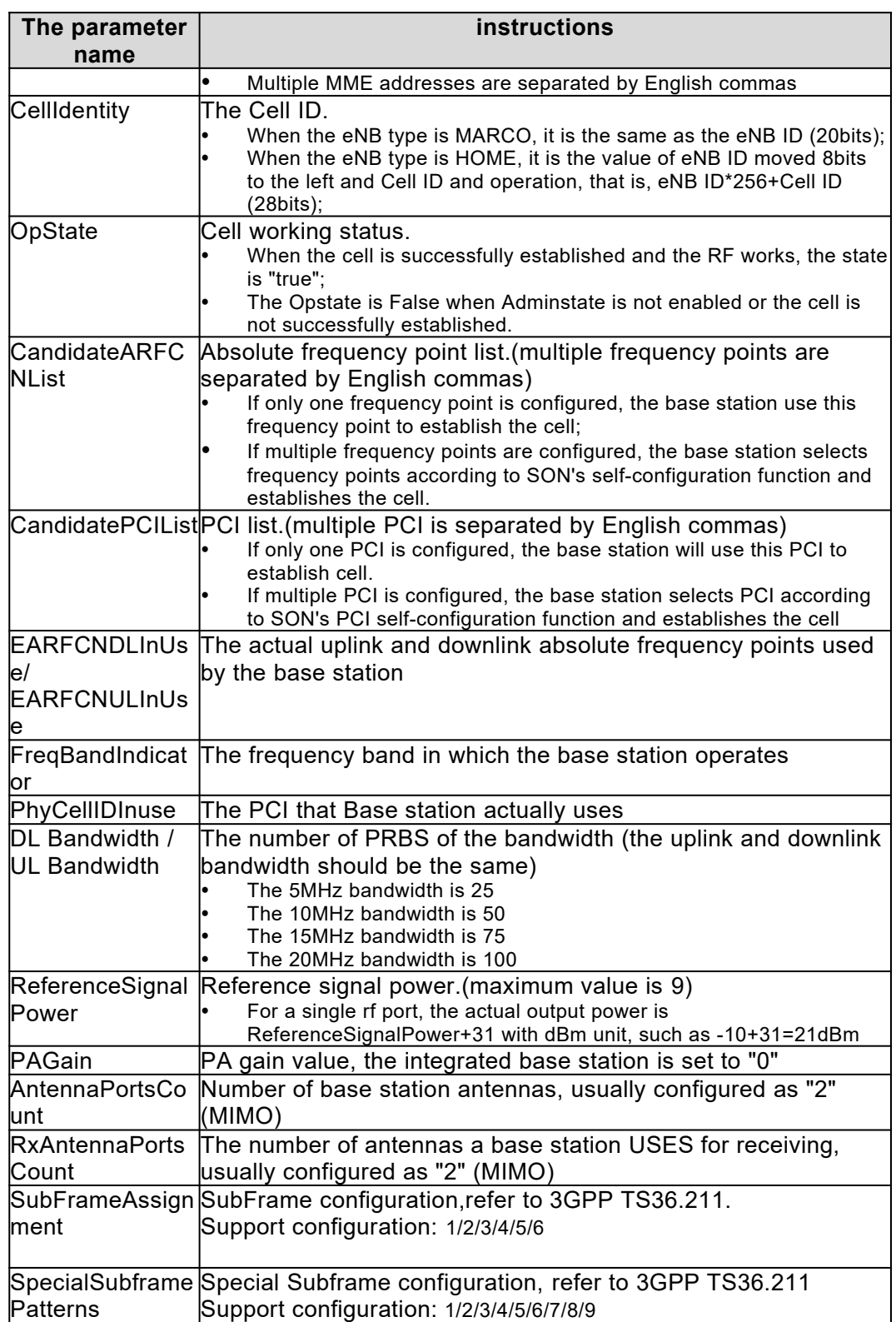

2. After setting basic base station parameters in table 1-2, click "Submit" to Submit.

**Note: some parameter changes (such as bandwidth, etc.) will cause the base station to restart, just wait for the restart to complete.**

3. After basic parameter configuration is submitted, check "Enable" of "AdminState"

# <span id="page-10-2"></span>**2.Transport network configuration**

# <span id="page-10-1"></span>2.1 Configure the network interface

### <span id="page-10-0"></span>**2.1.1 Configure WAN interface**

WAN interface is the external communication interface of base station, which is mainly used to connect base station with external devices, such as OMC, MME, gateway and other devices. It supports the configuration of multiple vlans to dock with different devices.

Select "management-> Network"->IP in the navigation bar and WAN interface configuration is shown in figure 21[Figure 21 configuring the WAN interface address-](#page-10-3)

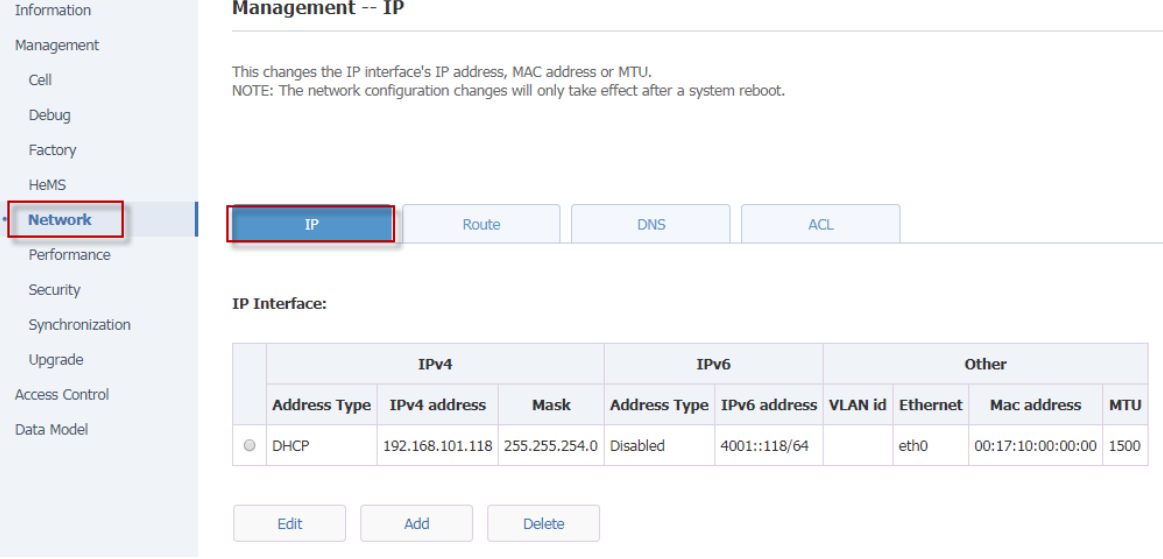

<span id="page-10-3"></span>Figure 21 configuring the WAN interface address-

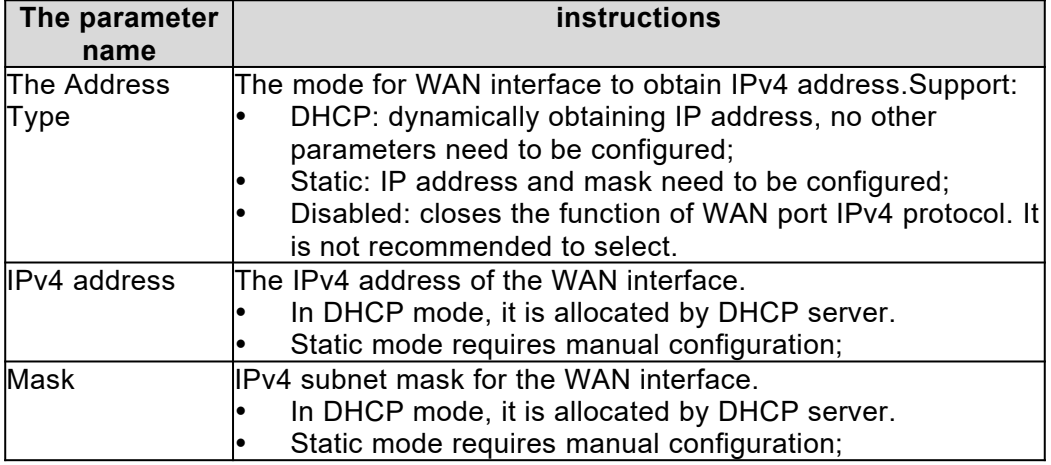

Table 21 parameters description of WAN interface IPv4-

| The parameter<br>name | instructions                                                                                                    |
|-----------------------|----------------------------------------------------------------------------------------------------|
| Origin                | WAN interface to get IPv6 address.Support:<br>DHCPv6: dynamically obtain IP address, no need to<br>configure other parameters;<br>Static mode: IPv6 address and mask need to be<br>configured;<br>Disabled: turns off IPv6 protocol function of WAN port<br>(turns off IPv6 protocol by default); |
| <b>IPv6</b> address   | IPv6 address and mask of WAN interface.<br>In DHCPv6 mode, it is assigned by DHCPv6 server.<br>Static mode requires manual configuration;                                                                                                    |

Table 22. Specification of IPv6 parameters of WAN interface-

Table 23 description of other common parameters of WAN interface-

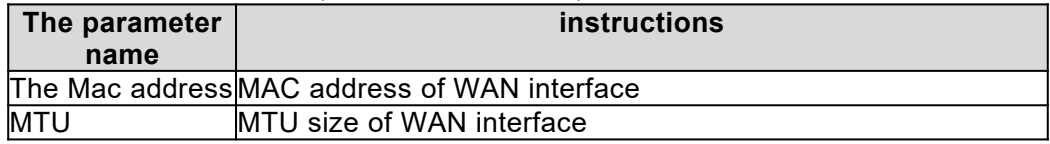

### <span id="page-11-1"></span>**2.1.2 Configure LAN interface**

LAN interface is the local maintenance interface of the base station, which is mainly used for the local maintenance and configuration of the base station.

The default IP address for the LAN interface is 192.168.200.200, which is usually left as the default configuration.

# <span id="page-11-0"></span>**2.1.3 Configure IPv4 routing**

Select "management-> Network->Route" in the navigation bar .The Route configuration page, as shown in figure 22[Figure 21 configuring the WAN interface address-](#page-10-3)

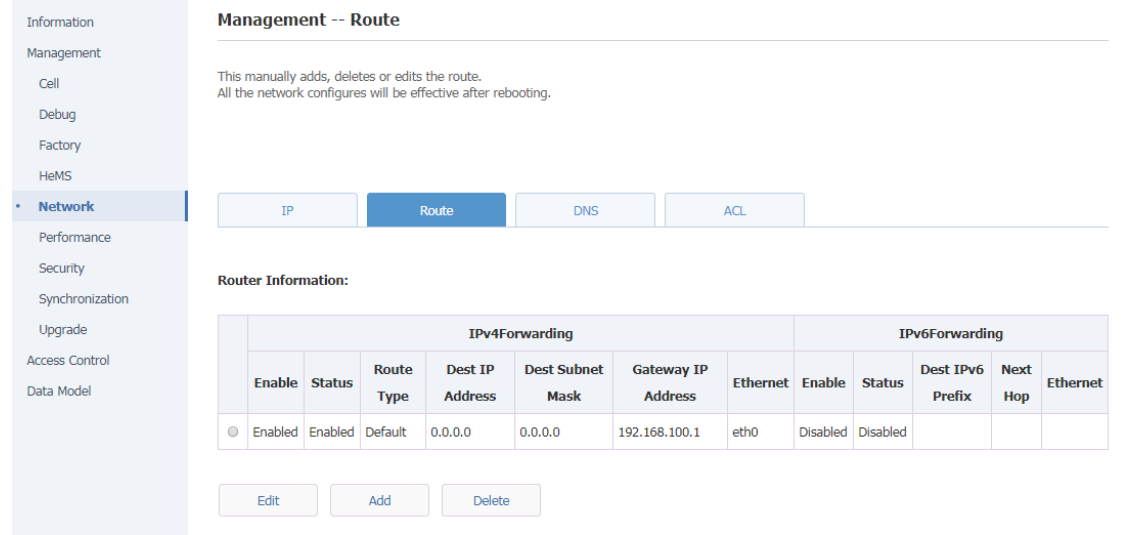

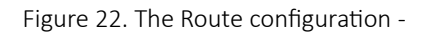

1. In the newly added routing instance, add an IPv4 forwarding instance, as shown in figure 23.

| Information                         |                | <b>Management -- Route</b>                                                                                       |                         |              |                |                    |               |                   |                        |  |                   |                  |             |                 |
|-------------------------------------|----------------|----------------------------------------------------------------------------------------------------|-------------------------|--------------|----------------|--------------------|---------------|-------------------|------------------------|--|-------------------|------------------|-------------|-----------------|
| Management                          |                |                                                                                                    |                         |              |                |                    |               |                   |                        |  |                   |                  |             |                 |
| Cell                                |                | This manually adds, deletes or edits the route.<br>All the network configures will be effective after rebooting. |                         |              |                |                    |               |                   |                        |  |                   |                  |             |                 |
| Debug                               |                |                                                                                                    |                         |              |                |                    |               |                   |                        |  |                   |                  |             |                 |
| Factory                             |                |                                                                                                    |                         |              |                |                    |               |                   |                        |  |                   |                  |             |                 |
| <b>HeMS</b>                         |                |                                                                                                    |                         |              |                |                    |               |                   |                        |  |                   |                  |             |                 |
| <b>Network</b>                      |                | IP                                                                                                    |                         |              | Route          | <b>DNS</b>         | <b>ACL</b>    |                   |                        |  |                   |                  |             |                 |
| Performance                         |                |                                                                                                    |                         |              |                |                    |               |                   |                        |  |                   |                  |             |                 |
| Security                            |                | <b>Router Information:</b>                                                                                       |                         |              |                |                    |               |                   |                        |  |                   |                  |             |                 |
| Synchronization                     |                |                                                                                                    |                         |              |                |                    |               |                   |                        |  |                   |                  |             |                 |
| Upgrade                             |                | IPv6Forwarding<br>IPv4Forwarding                                                                                 |                         |              |                |                    |               |                   |                        |  |                   |                  |             |                 |
| <b>Access Control</b><br>Data Model |                |                                                                                                    | <b>Enable Status</b>    | <b>Route</b> | <b>Dest IP</b> | <b>Dest Subnet</b> |               | <b>Gateway IP</b> | <b>Ethernet</b> Enable |  | <b>Status</b>     | <b>Dest IPv6</b> | <b>Next</b> | <b>Ethernet</b> |
|                                     |                |                                                                                                    |                         | <b>Type</b>  | <b>Address</b> | Mask               |               | <b>Address</b>    |                        |  |                   | <b>Prefix</b>    | <b>Hop</b>  |                 |
|                                     | $\circledcirc$ |                                                                                                    | Enabled Enabled Default |              | 0.0.0.0        | 0.0.0.0            | 192.168.100.1 |                   | eth <sub>0</sub>       |  | Disabled Disabled |                  |             |                 |
|                                     |                |                                                                                                    |                         |              |                |                    |               |                   |                        |  |                   |                  |             |                 |
|                                     |                |                                                                                                    |                         |              |                |                    |               |                   |                        |  |                   |                  |             |                 |

Figure 23. Add an IPv4 forwarding instance-

#### 2. Configure route items

#### 1) Add the default route, as shown in the figure.

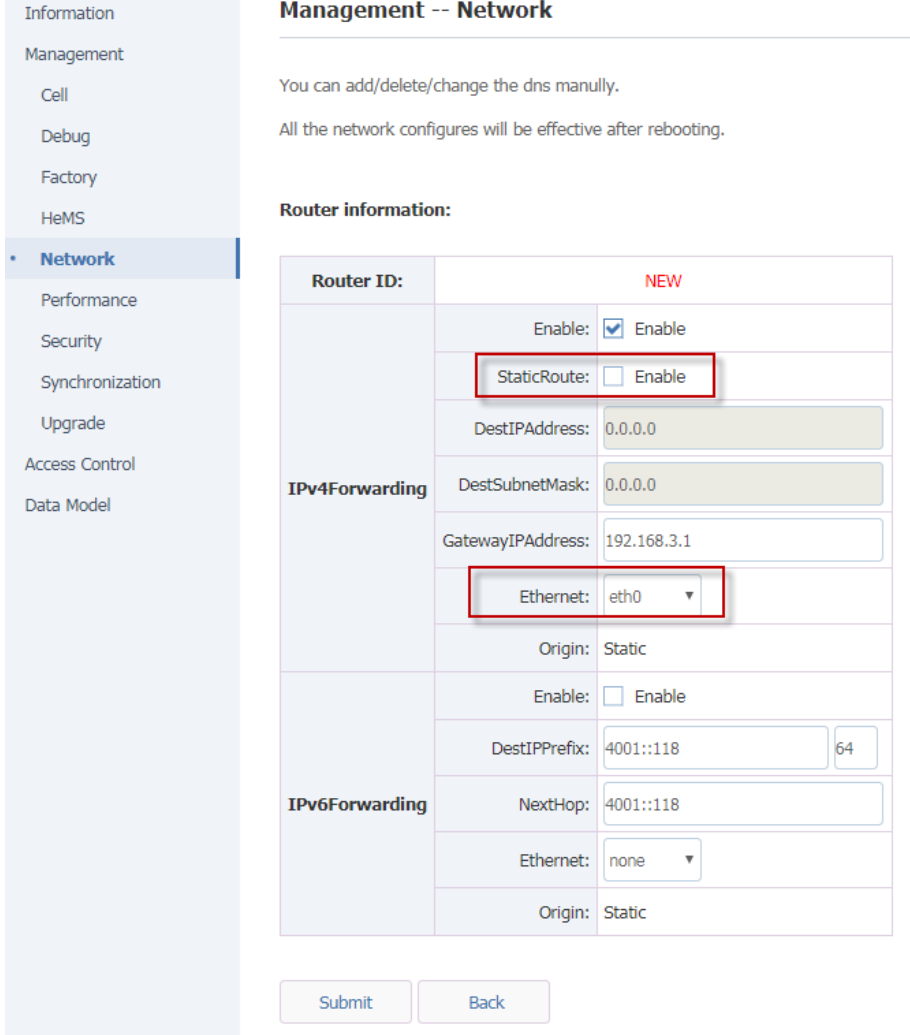

Figure 24. Add a default route-

2) Add segment routing, as shown in the figure.

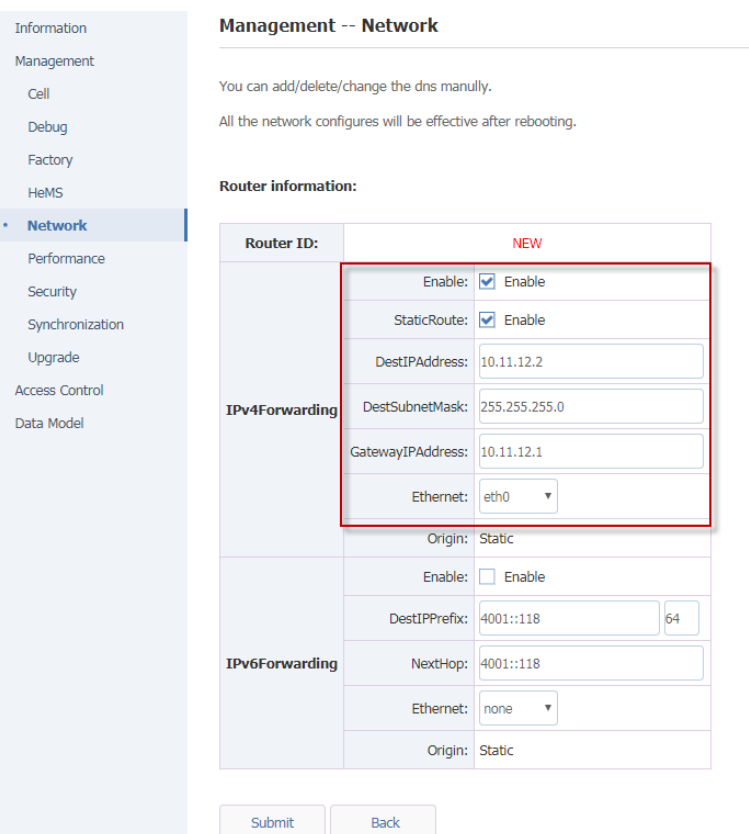

Figure 25 add segment routing-

|  |  | Table 25 main route configuration parameters-3 |  |
|--|--|------------------------------------------------|--|
|--|--|------------------------------------------------|--|

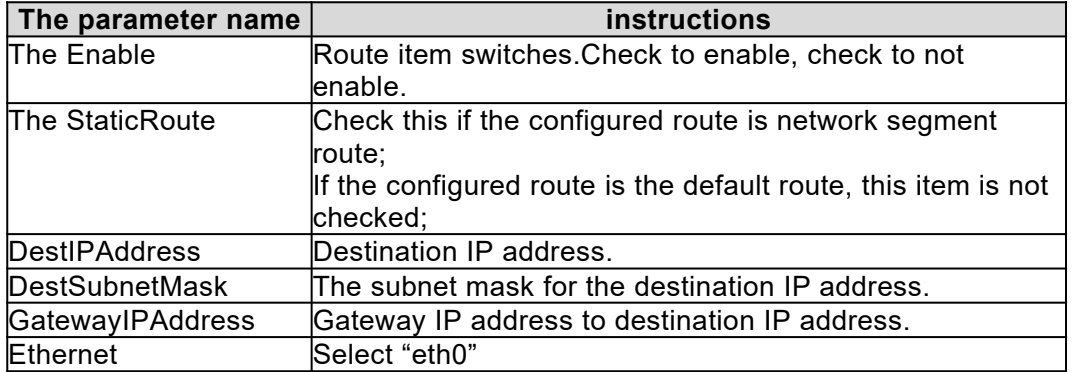

# <span id="page-13-0"></span>2.2 Configure the NTP service

Select "management-> Synchronization" in the navigation bar and enter the NTP/Time Settings page, as shown in the figure below.

| Synchronization<br><b>NTP Setting:</b><br>NtpStatus Synchronized | <b>GPS</b> | if using NTP to set system time, please enter at least one NTP server address.<br>Timezone follows IEEE 1003.1 (POSIX). It should be like "CST-8" for China Time.<br>The offset in Timezone is positive if the local time zone is west of the Prime Meridian and negative if it is east.<br>PTP/ACR | Sniffer | if you set the system time manually but NTP is enabled, The system time will be recovered to NTP time when NTP sync successful.<br>NTP/Time |
|------------------------------------------------------------------|------------|----------------------------------------------------------------------------------------------------|---------|----------------------------------------------------------------------------------------------------|
|                                                                  |            |                                                                                                    |         |                                                                                                    |
|                                                                  |            |                                                                                                    |         |                                                                                                    |
|                                                                  |            |                                                                                                    |         |                                                                                                    |
|                                                                  |            |                                                                                                    |         |                                                                                                    |
|                                                                  |            |                                                                                                    |         |                                                                                                    |
|                                                                  |            |                                                                                                    |         |                                                                                                    |
|                                                                  |            |                                                                                                    |         |                                                                                                    |
|                                                                  |            |                                                                                                    |         | P                                                                                                    |
| NtpServer1 202.112.29.82                                         |            |                                                                                                    |         |                                                                                                    |
| NtpServer2 202.118.1.81                                          |            |                                                                                                    |         |                                                                                                    |
|                                                                  |            |                                                                                                    |         |                                                                                                    |
|                                                                  |            |                                                                                                    |         |                                                                                                    |
|                                                                  |            |                                                                                                    |         |                                                                                                    |
|                                                                  |            |                                                                                                    |         |                                                                                                    |
|                                                                  | SecGWAddr  | NtpServer3 ntp2.aliyun.com<br>NtpServer4 ntp3.aliyun.com<br>NtpServer5 cn.ntp.org.cn                                                                                                    |         |                                                                                                    |

Figure 26 NTP configuration-

Configure the NTP server parameters as shown in the following table.[Table 39 NTP server parameters-](#page-14-1)

<span id="page-14-1"></span>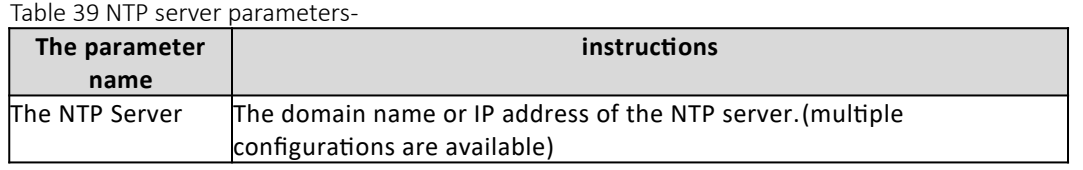

# <span id="page-14-0"></span>2.3 Configure base station X2 function

Data model path: Device. Services. FAPService. 1. X\_OUI\_X2.

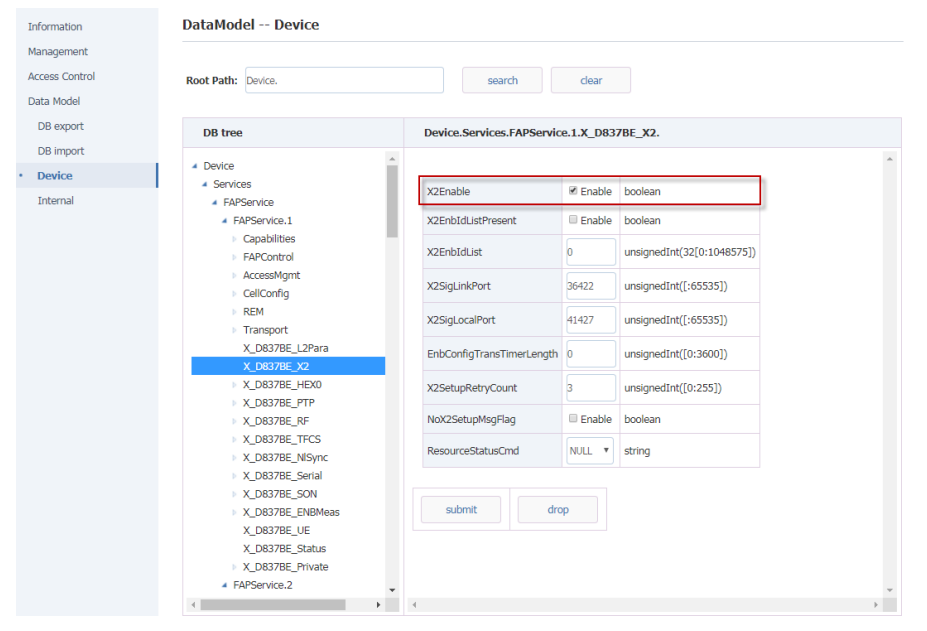

Figure 27 configures the X2 functionality-

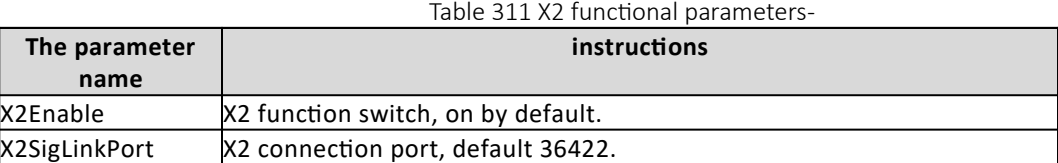

# <span id="page-15-0"></span>2.4 Configure network management connection

Select "management-> HeMS" in the navigation bar, as shown in the figure.

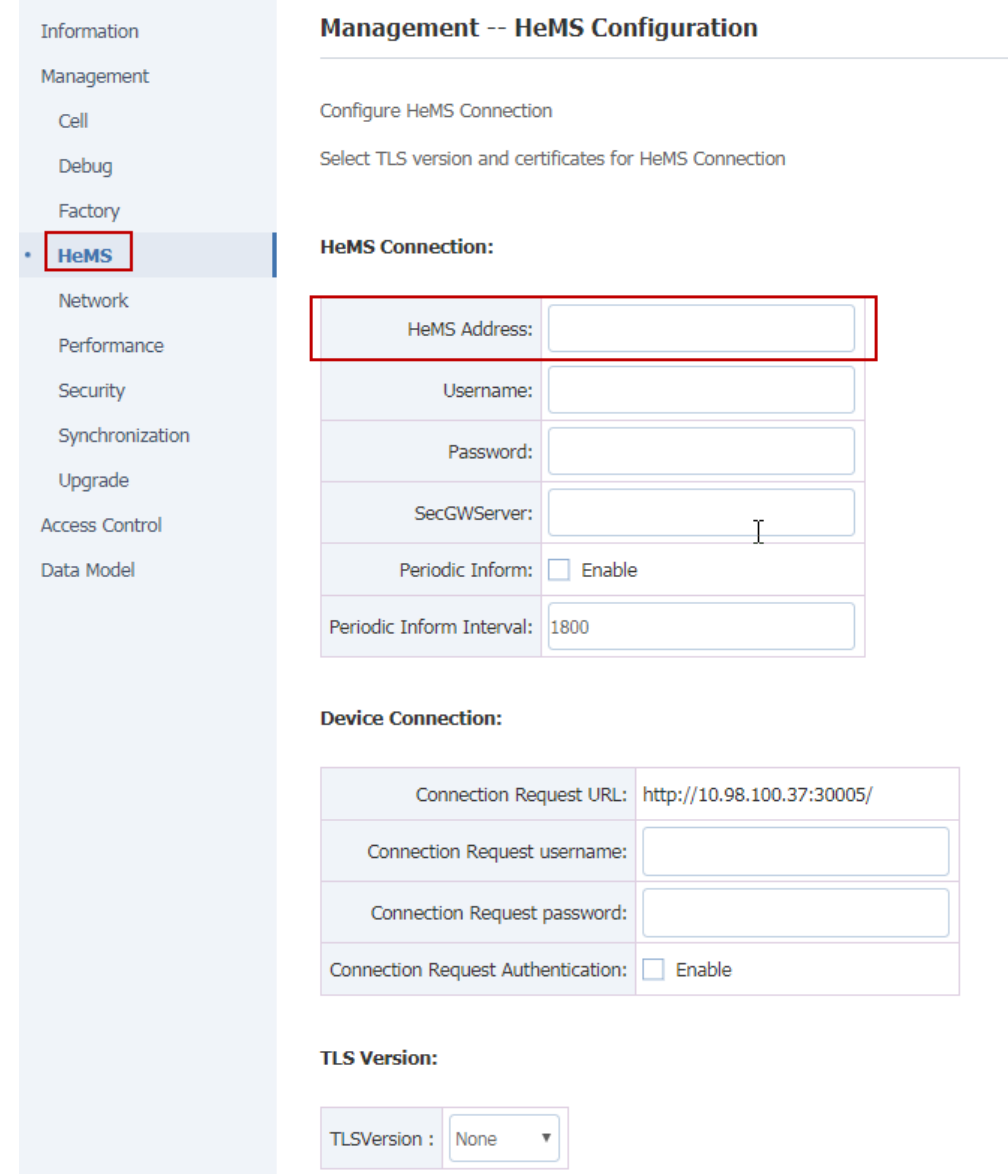

#### Figure 28 configuration of network administrator-

Table 312 network management parameters-

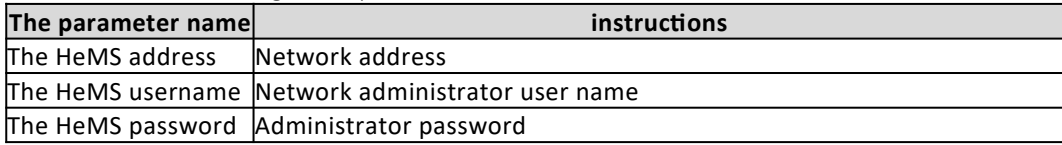

# <span id="page-16-0"></span>**3.Configure base station parameters**

## <span id="page-16-1"></span>3.1 Set encryption and integrity protection algorithms

Set the data encryption and integrity protection algorithm of PDCP sub-layer.

1. "Choose" Database "in the navigation bar, input Device. Services. FAPService. 1. CellConfig. LTE. EPC." enter the configuration page, as shown.[Error: Reference source not found](#page-16-5)

**Note: the following security parameters do not normally need to be modified, leaving the default values!**

<span id="page-16-5"></span>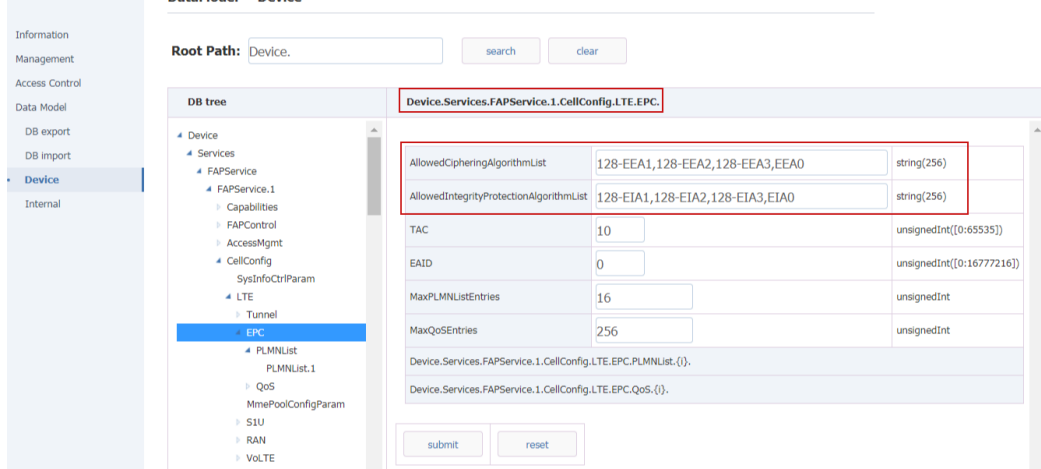

Figure 31 sets up encryption and integrity protection algorithms-

2. The security parameters are described, as shown in table 31.[Table 31 safety parameters](#page-16-4) [description-](#page-16-4)

<span id="page-16-4"></span>Table 31 safety parameters description-

| The parameter name                                                       | instructions                       |  |  |  |  |
|--------------------------------------------------------------------------|------------------------------------|--|--|--|--|
| AllowedCipheringAlgorithmList                                            | Encryption algorithms.             |  |  |  |  |
|                                                                          | Value range:                       |  |  |  |  |
|                                                                          | 128-eea1, 128-eea2, 128-eea3, EEA0 |  |  |  |  |
|                                                                          | The default value is: 128-eea1     |  |  |  |  |
| AllowedIntegrityProtectionAlgorithmList  Integrity protection algorithm. |                                    |  |  |  |  |
|                                                                          | Value range:                       |  |  |  |  |
|                                                                          | 128-EIA1, 128-EIA2, 128-EIA3, EIA0 |  |  |  |  |
|                                                                          | The default value is: 128-eia1     |  |  |  |  |

### <span id="page-16-2"></span>3.2 Configure base station mobility parameters

### <span id="page-16-3"></span>**3.2.1 Neighbor cell is found by air port listening mode**

The base station has the self-discovery and self-configuration function of the intra frequency adjacent

cell, inter frequency adjacent cell and inter system adjacent cell based on air port interception.It needs to be used in combination with 3.2.1.1 or 3.2.1.2.Everytime when the base station reboot it will exeute the interception process to add neighbor cells.

#### 1. Enable neighborhood self-discovery and frequency point self-measurement functions based on air port interception, as shown in figure 32[.Error: Reference source not found](#page-17-0)

Data model path:

Device. Services. FAPService. 1. FAPControl. LTE. SelfConfig. SONConfigParam. SnifferForANREnable

Device.Services.FAPService.1.FAPControl.LTE.SelfConfig.SONConfigParam.SnifferForMeasurementEn able

Device. Services. FAPService. 1. FAPControl. LTE. SelfConfig. SONConfigParam. GERANSnifferEnable

<span id="page-17-0"></span>

|                        | 4 Device                         | LTESnifferChannelList                 |                 | string(64[0:65535])  |  |
|------------------------|----------------------------------|---------------------------------------|-----------------|----------------------|--|
| <b>Information</b>     | 4 Services<br>▲ FAPService       | GERANSnifferEnable                    | <b>■</b> Enable | boolean              |  |
| Management             | 4 FAPService.1                   | GERANSnifferChannelList               |                 | string(256[0:65535]) |  |
| <b>Access Control</b>  | Capabilities<br>▲ FAPControl     | <b>UTRANSnifferEnable</b>             | <b>Enable</b>   | boolean              |  |
| Data Model             | 4 LTE<br>▲ SelfConfig            | <b>UTRANSnifferChannelList</b>        |                 | string(256[0:65535]) |  |
| DB export<br>DB import | <b>SONConfigParam</b>            | <b>MROEnable</b>                      | <b>■</b> Enable | boolean              |  |
| <b>Device</b>          | Gateway<br>X2IpAddrMapInfo       | SHEnable                              | <b>■</b> Enable | boolean              |  |
| Internal               | AccessMqmt<br>CellConfia         | SyncMode                              | Freedom         | string               |  |
|                        | 4 REM<br>4 UMTS                  | PeriodicSnifferInterval               | $\overline{0}$  | unsignedInt          |  |
|                        | <b>MCDMA</b><br>X 001D80_TDSCDMA | SnifferForANREnable                   | <b>■</b> Enable | boolean              |  |
|                        | <b>GSM</b>                       | SnifferForMeasurementEnable           | $E$ Enable      | boolean              |  |
|                        | <b>LTE</b><br>Transport          | LTESnifferRSRPThresholdForANR         | $-95$           | int([-140:-44])      |  |
|                        | X 001D80_L2Para<br>X 001D80 X2   | LTESnifferRSRPThresholdForMeasurement | $-95$           | int([-140:-44])      |  |
|                        | X 001D80 HEX0<br>N V ANTARA DTD  | UTRANSnifferRSCPThresholdForANR       | $-95$           | int([-120:-25])      |  |

FIG. 33 enables neighborhood self-discovery and frequency point self-measurement function switch based on air port interception-

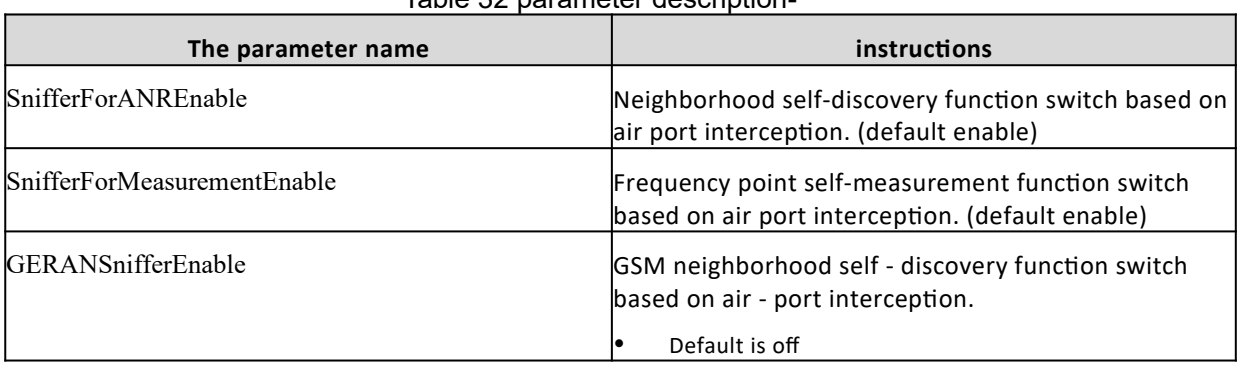

Table 32 parameter description-

### 3.2.1.1 Air- port interception for LTE adjacent cell

1. Set the LTE band or frequency point to listen for.

Data model path:

Device. Services. FAPService. 1. REM. LTE. REMPLMNList

Device. Services. FAPService. 1. REM. LTE. EUTRACarrierARFCNDLList

Device. Services. FAPService. 1. REM. LTE. ScanOnBoot (note that if you want to scan frequency points or PLMN this switch to turn on)

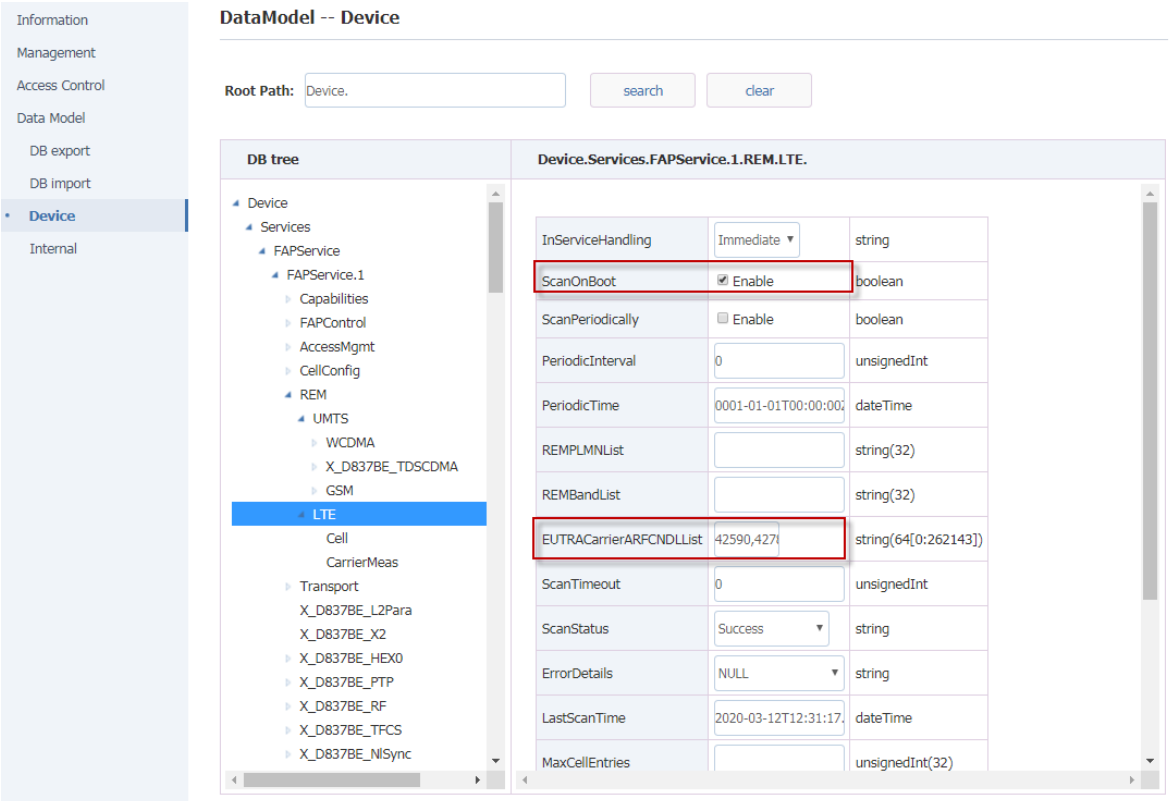

Figure 33 sets the listening LTE frequency point-

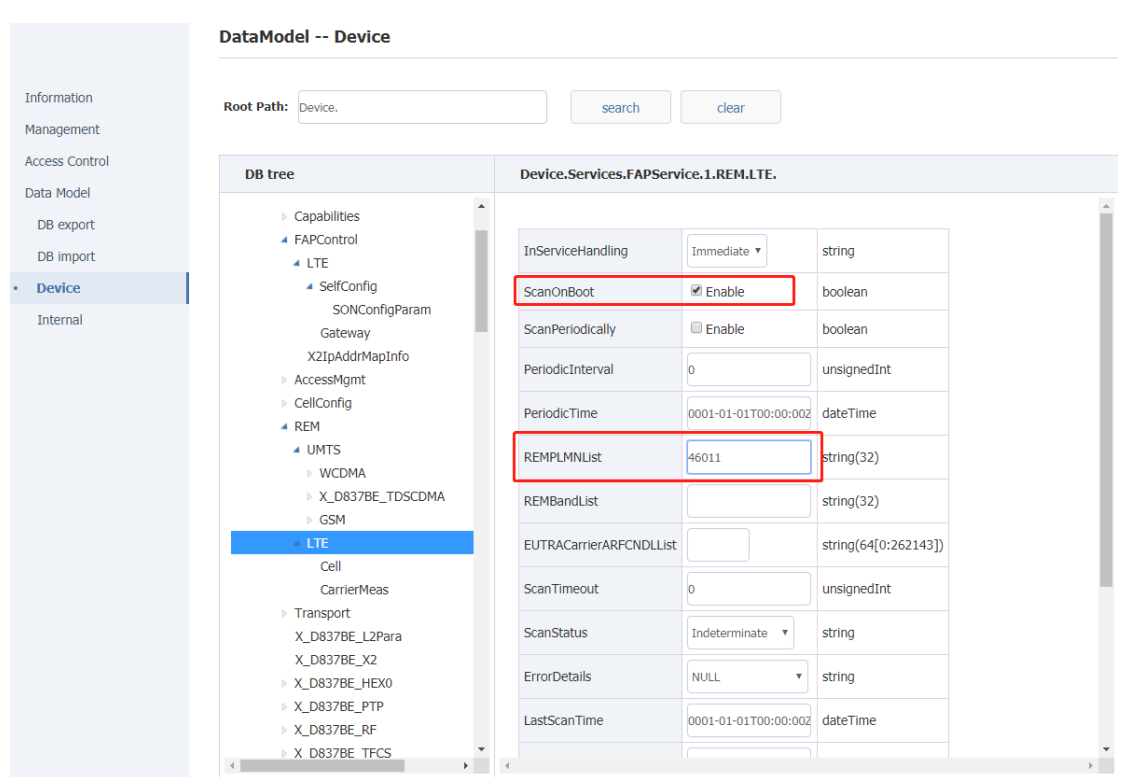

Figure 34 sets up listening for PLMN-

Table 34 configuration description of LTE neighborhood scan parameters-

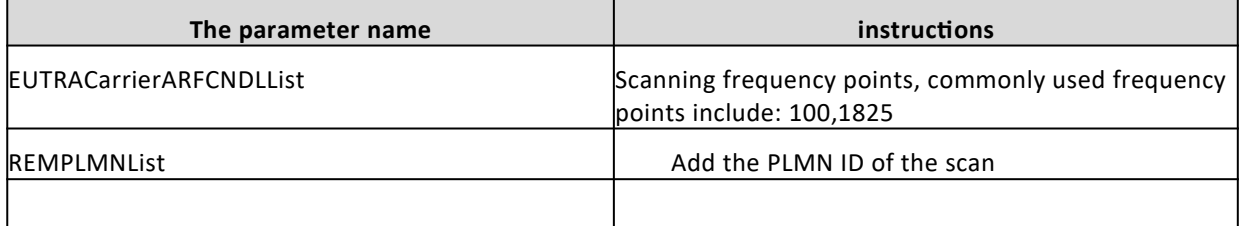

2. Listen for scan results, as shown in the figure below.

Data model path: Device. Services. FAPService. 1. REM. LTE. The Cell

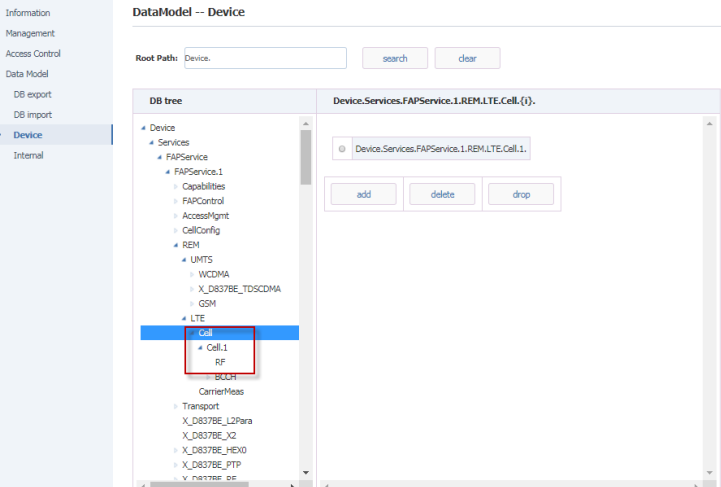

Figure 35 shows the results of the air port listening scan-

3. The adjacent cell added by an air port listener is shown in the figure.

Adjacent cell discovered by air port listening method are added to the relational table of the base station.

Data model path: Device. Services. FAPService. 1. CellConfig. LTE. RAN. NeighborListInUse.

**Note: Some scanned LTE cells are not added to the neighbor relationship table of the base station, which is because the RSRP of the scanned LTE cells is too weak. You can add these cells to the neighbor relationship table by properly adjusting the threshold value (LTESnifferRSRPThresholdForANR), see table 3.5..**[Table 35 whether the LTE adjacent area listened to is](#page-20-0) [used as the judgment statement of base station adjacent area-](#page-20-0)

Data model path:

Device.Services.FAPService.1.FAPControl.LTE.SelfConfig.SONConfigParam.LTESnifferRSRPThresholdFo rANR

<span id="page-20-0"></span>Table 35 whether the LTE adjacent area listened to is used as the judgment statement of base station adjacent area-

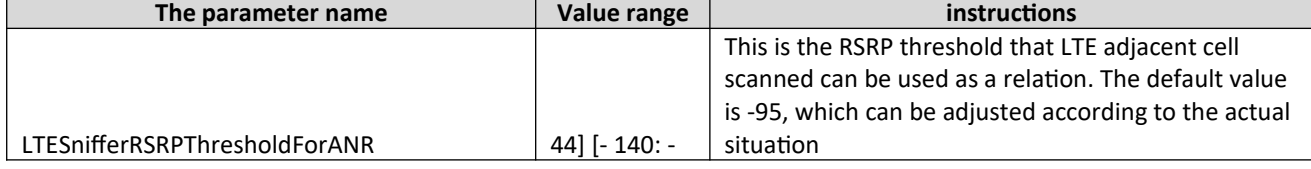

# 3.2.1.2 Air port interception for WCDMA adjacent cell (limited qualcomm

### platform products)

1. Enable WCDMA air port listening function

Data model path:

Device. Services. FAPService. 1. REM. UMTS. WCDMA. ScanOnBoot

2. Set the WCDMA parameters to listen for

Data model path:

Device. Services. FAPService. 1. REM. UMTS. WCDMA. REMPLMNList

Device. Services. FAPService. 1. REM. UMTS. WCDMA. REMBandList

Device. Services. FAPService. 1. REM. UMTS. WCDMA. UARFCNDLList

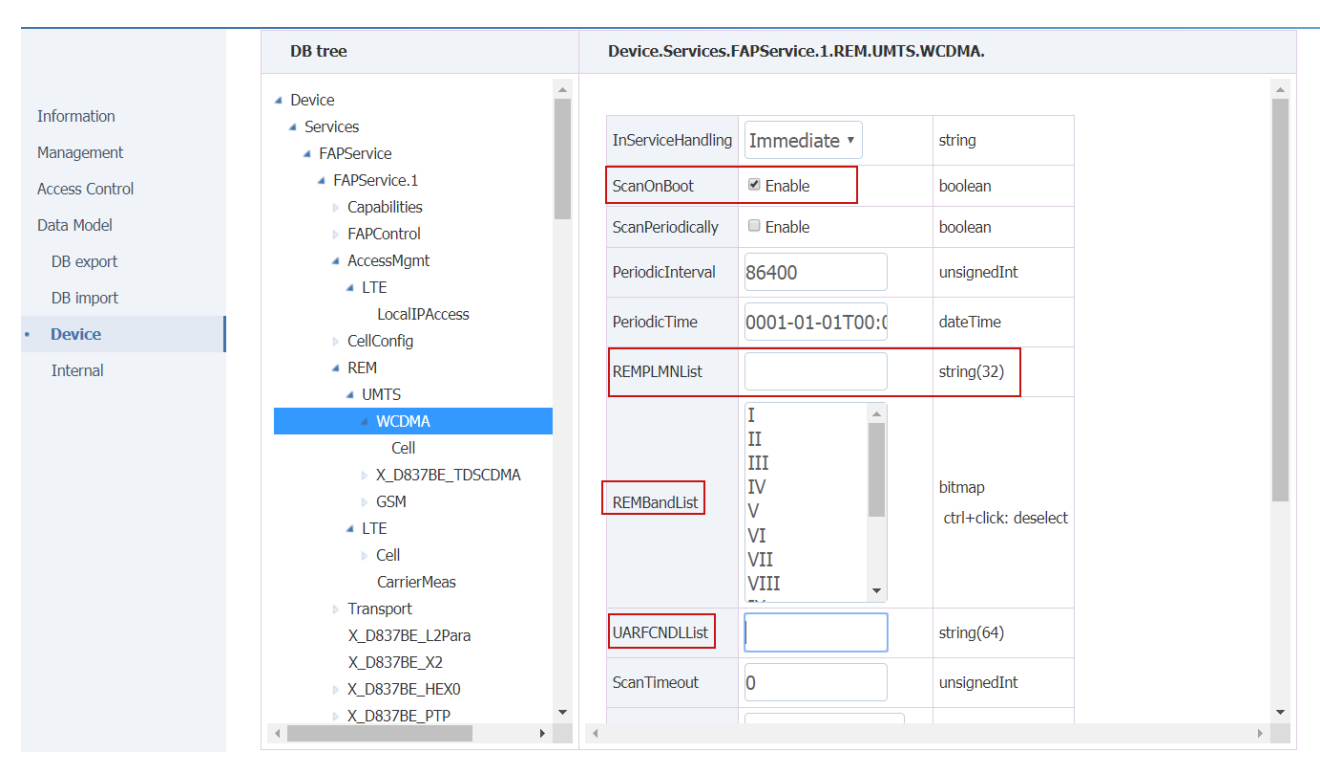

Table 36 WCDMA neighborhood scanning parameter configuration-

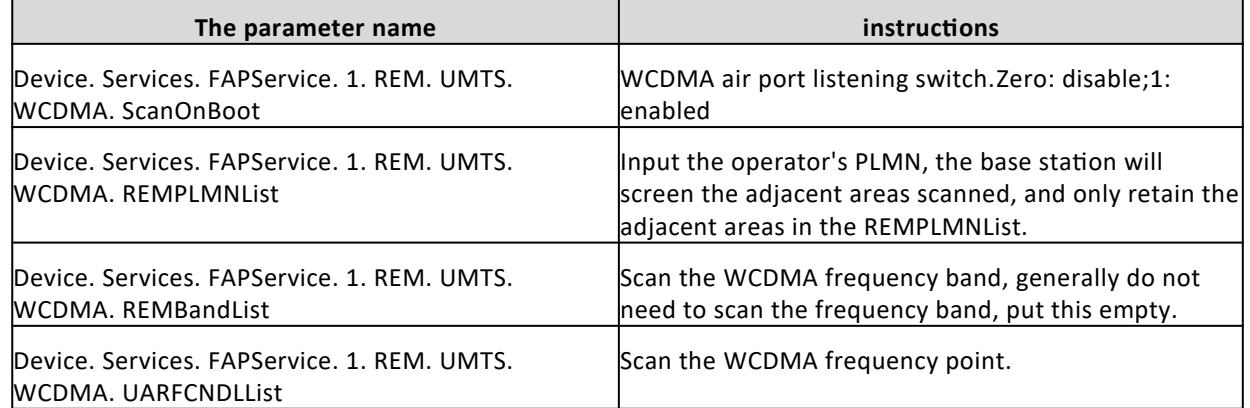

3. Listen for scan results, as shown in the figure below.

Data model path: Device. Services. FAPService. 1. REM. UMTS. WCDMA. Cell

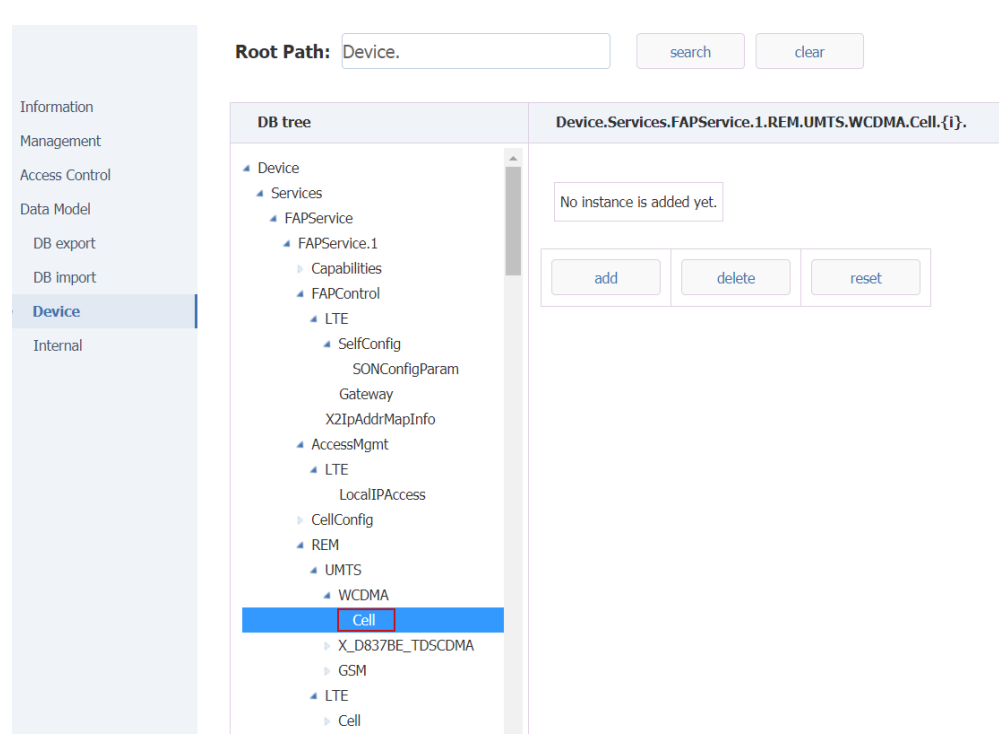

4. WCDMA adjacent region added by air port listening mode is shown in the figure.

Adjacent areas discovered by air port listening method are added to the adjacent area relational table of the base station.

Data model path:

Device. Services. FAPService. 1. CellConfig. LTE. RAN. NeighborListInUse. InterRATCell. UMTS. {I}.

### **Note: Some scanned 3G cells are not added to the neighbor relationship table of the base station, which is because the RSCP of the scanned 3G cells is too weak. You can add these cells to the neighbor relationship table by properly adjusting the threshold value.**

**(LTESnifferRSRPThresholdForANR) see table 35.**[Table 35 whether the LTE adjacent area listened to is](#page-20-0) [used as the judgment statement of base station adjacent area-](#page-20-0)

Data model path:

Device.Services.FAPService.1.FAPControl.LTE.SelfConfig.SONConfigParam.UTRANSnifferRSCPThreshol dForANR.

Table 35 whether WCDMA adjacent region listened to is used as base station adjacent region judgment statement-

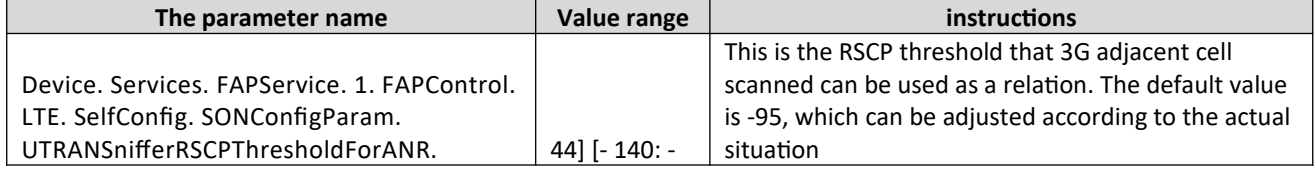

### 3.2.1.3 Air port interception for GSM adjacent cell

4. Enable GSM air port listening function

Data model path: Device. Services. FAPService. 1. REM. UMTS. GSM. ScanOnBoot

5. Set the listening GSM parameter

Data model path:

Device. Services. FAPService. 1. REM. UMTS. GSM. REMPLMNList Device. Services. FAPService. 1. REM. UMTS. GSM. REMBandList Device. Services. FAPService. 1. REM. UMTS. GSM. ARFCNList

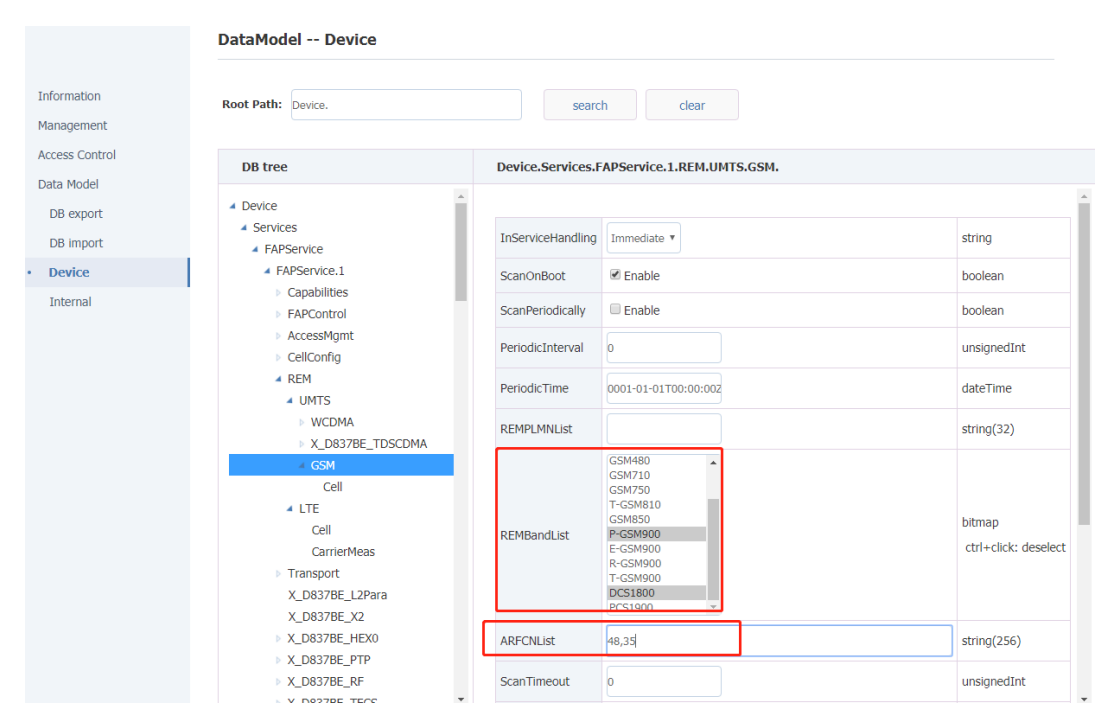

<span id="page-23-0"></span>Figure 37 sets the listening GSM band or frequency point-

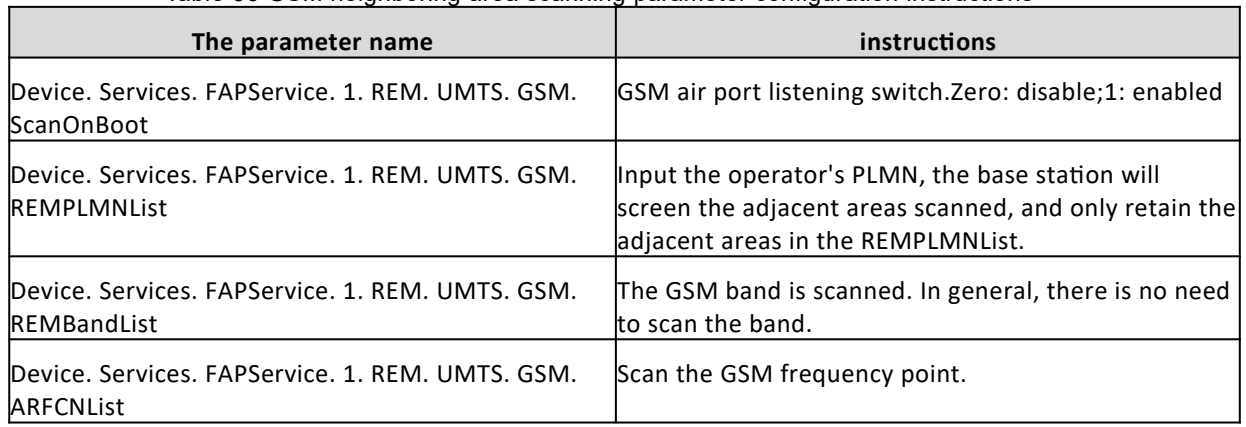

Table 36 GSM neighboring area scanning parameter configuration instructions-

6. GSM cell scan results, as shown in the figure[.Error: Reference source not found](#page-23-0) Data model path: Device. Services. FAPService. 1. REM. UMTS. GSM. The Cell.

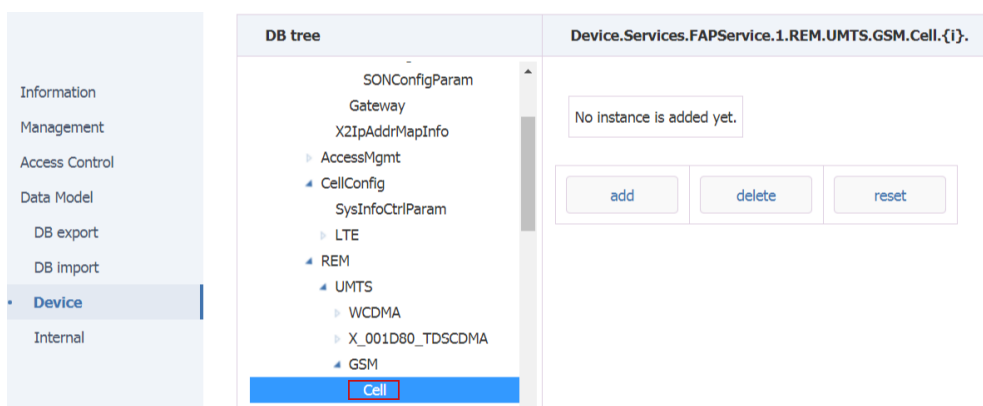

FIG. 39 GSM cell scan results-

7. Add GSM neighbors by using an empty port listener, as shown in the figure.

Adjacent areas discovered by air listening are added to the list of adjacent areas of the base station.

Data model path:

Device. Services. FAPService. 1. CellConfig. LTE. RAN. NeighborListInUse. InterRATCell. GSM.

### **Note: Some scanned 2G cells are not added to the neighbor relationship table of the base station, which is because the RSSI of the scanned 2G cells is too weak. You can add these cells to the neighbor relationship table by properly adjusting the threshold value**

**(GERANSnifferRSSIThresholdForANR), as shown in table 37.**[Table 37 whether the GSM adjacent](#page-24-1) [region listened to is the judgment statement of base station adjacent region-](#page-24-1)

#### Data model path:

Device. Services. FAPService. 1. FAPControl. LTE. SelfConfig. SONConfigParam. GERANSnifferRSSIThresholdForANR

<span id="page-24-1"></span>Table 37 whether the GSM adjacent region listened to is the judgment statement of base station adjacent region-

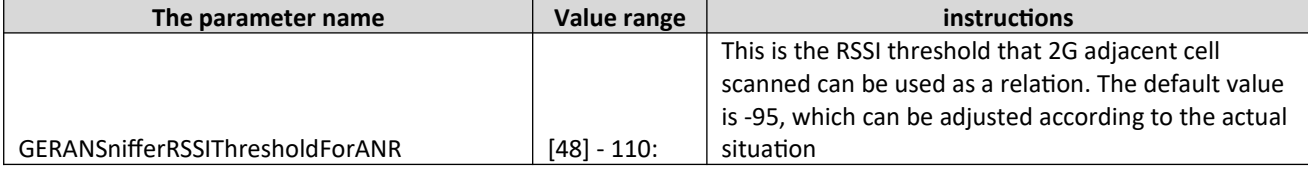

# <span id="page-24-0"></span>**3.2.2 Manually configure adjacent cells**

When manually configuring adjacent cell, the adjacent cell list of base station shall be configured firstly. After enabling the adjacent cell, it will be added to the adjacent cell relation table of the base station as the effective adjacent area.

1. Manually configure the neighborhood by setting up the neighborhood list.

Data model path:

Device. Services. FAPService. 1. CellConfig. LTE. RAN. NeighborList.

2. Enabled neighbors in the neighborhood list are added to the base station's neighborhood table. Data model path:

Device. Services. FAPService. 1. CellConfig. LTE. RAN. NeighborListInUse.

### 3.2.2.1 Manually configure LTE neighbors

1. Manually configure the neighborhood list

#### Data model path:

Device. Services. FAPService. 1. CellConfig. LTE. RAN. NeighborList.

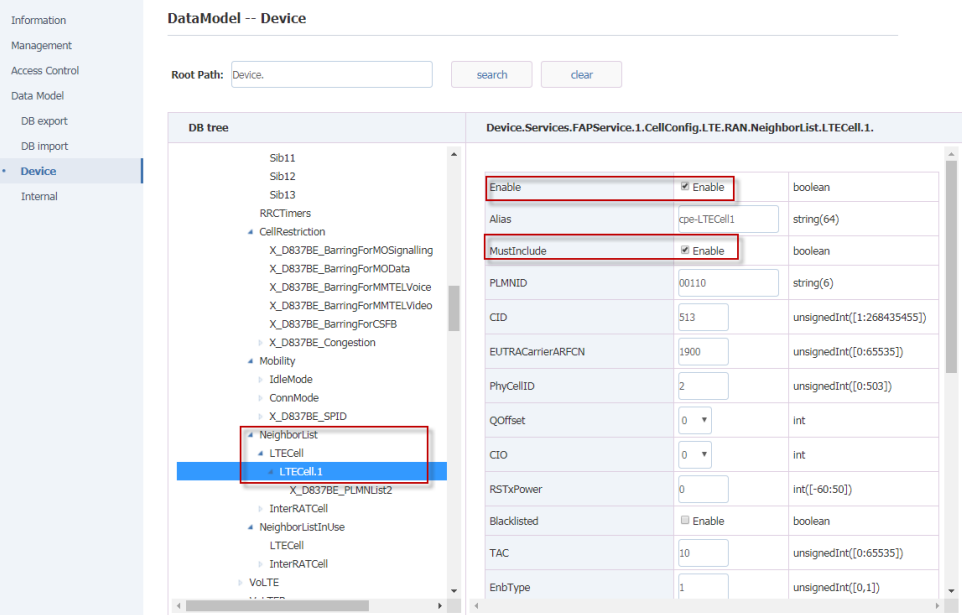

Figure 310 manually add LTE adjacent area-

- 2. After setting LTE neighborhood information, select "submit" to submit;
- 3. Main parameters are described in the following table.

Table 38 specification of LTE neighborhood parameter configuration-

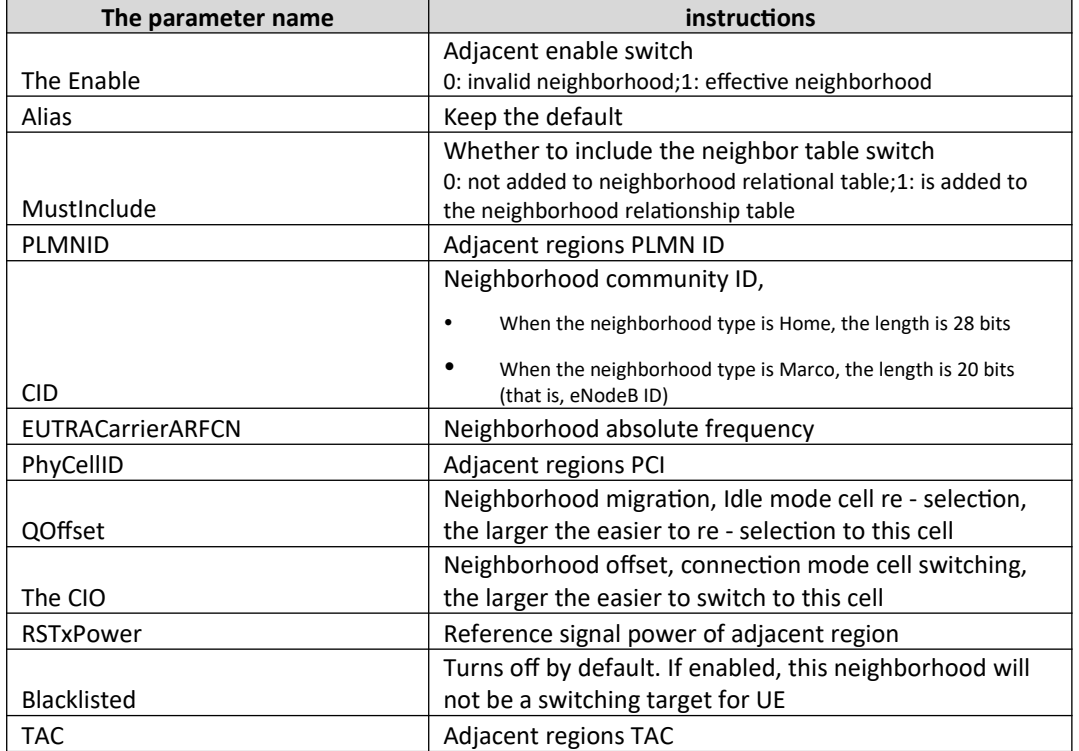

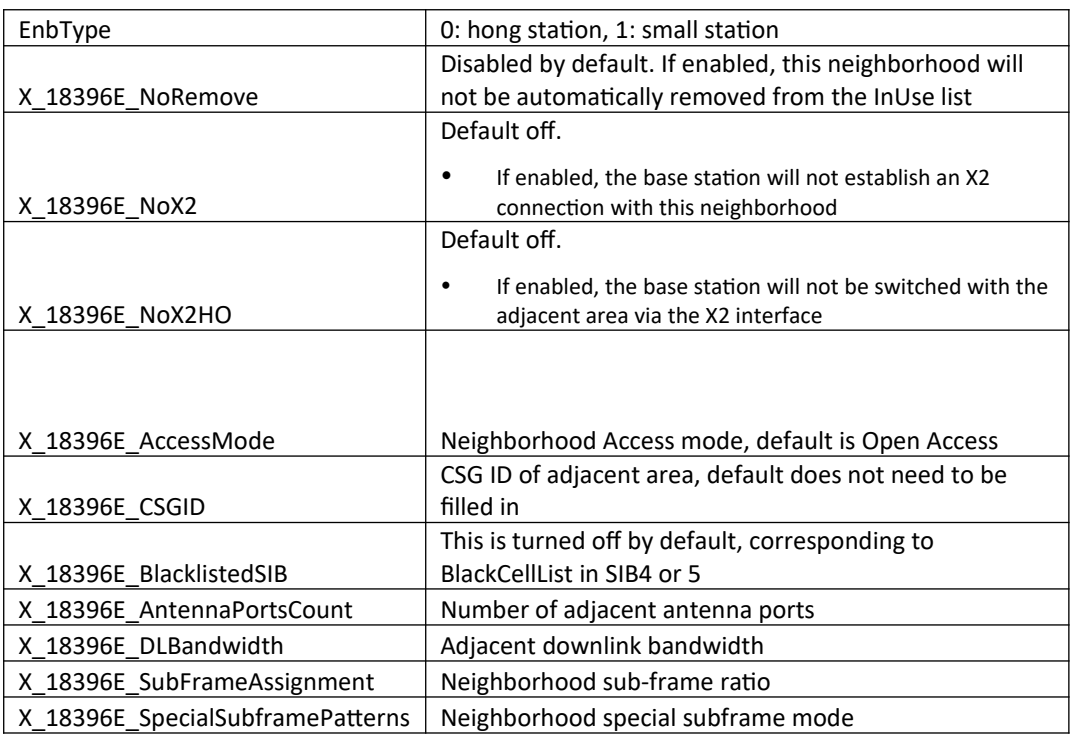

### 3.2.2.2 Manually configure 3G neighbors

1. Manually configure the 3G neighborhood list

#### Data model path:

Device. Services. FAPService. 1. CellConfig. LTE. RAN. NeighborList. InterRATCell. UMTS.

|                       | <b>Root Path: Device.</b> |                                                                | search                 | clear           |                                                                                   |  |
|-----------------------|---------------------------|----------------------------------------------------------------|------------------------|-----------------|-----------------------------------------------------------------------------------|--|
| <b>Information</b>    |                           |                                                                |                        |                 |                                                                                   |  |
| Management            | <b>DB</b> tree            |                                                                |                        |                 | Device.Services.FAPService.1.CellConfig.LTE.RAN.NeighborList.InterRATCell.UMTS.1. |  |
| <b>Access Control</b> |                           | $\blacktriangle$<br>X_001EA8_BarringForMOData                  |                        |                 |                                                                                   |  |
| Data Model            |                           | X 001EA8 BarringForMMTELVoice<br>X_001EA8_BarringForMMTELVideo | Enable                 | <b>■</b> Enable | boolean                                                                           |  |
| DB export             |                           | X 001EA8 BarringForCSFB                                        | Alias                  | cpe-UMTS1       | string $(64)$                                                                     |  |
| DB import             |                           | X_001EA8_Congestion<br>▲ Mobility                              | MustInclude            | <b>■</b> Enable | boolean                                                                           |  |
| <b>Device</b>         |                           | ▶ IdleMode                                                     |                        |                 |                                                                                   |  |
| Internal              |                           | ▶ ConnMode                                                     | <b>PLMNID</b>          | 00110           | string $(6)$                                                                      |  |
|                       |                           | X 001EA8 SPID<br>▲ NeighborList                                | <b>RNCID</b>           | $\overline{0}$  | unsignedInt([0:65535])                                                            |  |
|                       |                           | <b>LTECell</b>                                                 | <b>CID</b>             | 1               | unsignedInt([0:65535])                                                            |  |
|                       |                           | ▲ InterRATCell                                                 |                        |                 |                                                                                   |  |
|                       |                           | ▲ UMTS<br>UMTS.1                                               | LAC                    | $\mathbf 0$     | unsignedInt([0:65535])                                                            |  |
|                       |                           | <b>GSM</b>                                                     | <b>RAC</b>             | $\overline{0}$  | unsignedInt([0:255])                                                              |  |
|                       |                           | <b>CDMA2000</b>                                                |                        |                 |                                                                                   |  |
|                       |                           | ▲ NeighborListInUse<br><b>LTECell</b>                          | <b>URA</b>             | $\mathbf 0$     | unsignedInt([0:65535])                                                            |  |
|                       |                           | ▶ InterRATCell                                                 | <b>UARFCNUL</b>        | 9763            | unsignedInt([0:16383])                                                            |  |
|                       |                           | ▶ VoLTE                                                        | <b>UARFCNDL</b>        | 10713           | unsignedInt([0:16383])                                                            |  |
|                       |                           | Vol.TEParam<br>CAParam                                         |                        |                 |                                                                                   |  |
|                       |                           | <b>ACCParam</b>                                                | PCPICHScramblingCode 0 |                 | unsignedInt([0:511])                                                              |  |

Figure 311 manually add 3G neighborhood-

2. After setting 3G neighborhood information, select "submit" to submit;

3. Main parameters are described in the following table.

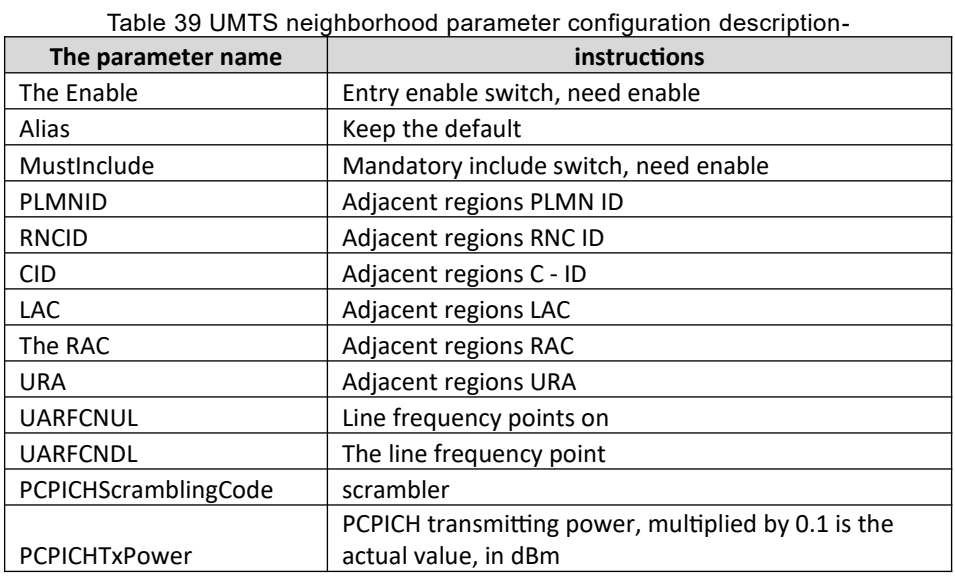

### 3.2.2.3 Configure GSM neighborhood

1. Manually configure the GSM neighborhood list Data model path:

Device. Services. FAPService. 1. CellConfig. LTE. RAN. NeighborList. InterRATCell. GSM.

|                       | <b>DB</b> tree                                           |                  |                  |                | Device.Services.FAPService.1.CellConfig.LTE.RAN.NeighborList.InterRATCell.GSM.1. |  |
|-----------------------|----------------------------------------------------------|------------------|------------------|----------------|----------------------------------------------------------------------------------|--|
| Information           | X_001D80_BarringForMMTELVideo<br>X 001D80 BarringForCSFB | $\blacktriangle$ |                  |                |                                                                                  |  |
| Management            | X 001D80 Congestion                                      |                  | Enable           | <b>Enable</b>  | boolean                                                                          |  |
| <b>Access Control</b> | ▲ Mobility<br>IdleMode                                   |                  | Alias            | cpe-GSM1       | string $(64)$                                                                    |  |
| Data Model            | ConnMode                                                 |                  | MustInclude      | <b>Enable</b>  | boolean                                                                          |  |
| DB export             | X_001D80_SPID                                            |                  |                  |                |                                                                                  |  |
| DB import             | ▲ NeighborList                                           |                  | <b>PLMNID</b>    | 20620          | string(6)                                                                        |  |
| <b>Device</b>         | <b>LTECell</b><br>▲ InterRATCell                         |                  | LAC              | $\overline{0}$ | unsignedInt([0:65535])                                                           |  |
| Internal              | ▲ UMTS                                                   |                  |                  |                |                                                                                  |  |
|                       | UMTS.1                                                   |                  | <b>BSIC</b>      | $\overline{0}$ | unsignedInt([0:255])                                                             |  |
|                       | ▲ GSM<br><b>GSM.1</b>                                    |                  | CI               | $\overline{0}$ | unsignedInt([0:65535])                                                           |  |
|                       | <b>CDMA2000</b><br>NeighborListInUse                     |                  | BandIndicator    | GSM850 *       | string                                                                           |  |
|                       | <b>VoLTE</b><br>VoLTEParam                               |                  | <b>BCCHARFCN</b> | $\overline{0}$ | unsignedInt([0:1023])                                                            |  |
|                       | CAParam<br>ACCRAINM                                      |                  | <b>RAC</b>       | $\overline{0}$ | unsignedInt([0:255])                                                             |  |

Figure 312 add GSM neighborhood manually-

- 2. After setting the GSM neighborhood information, select "submit" to submit;
- 3. Main parameters are described in table 310.[Table 310 GSM neighborhood parameter configuration](#page-27-0) [instructions-4](#page-27-0)

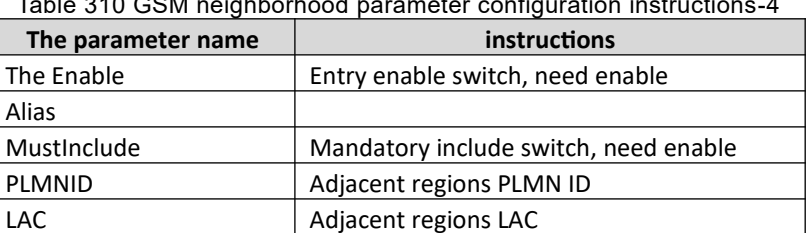

<span id="page-27-0"></span>Table 310 GSM neighborhood parameter configuration instructions-4

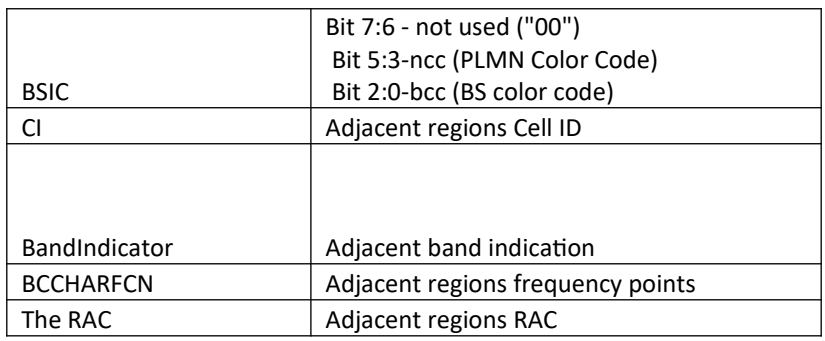

### <span id="page-28-0"></span>**3.2.3 Mobility parameters configuration**

1. The base station handover decision mainly uses the following events:

A1 event: indicates that the signal quality of the service community is higher than a certain threshold. When UE reports this event, the base station stops the measurement of different frequency/different system;

A2 event: indicates that the signal quality of the service community is below a certain threshold. When UE reports this event, the base station starts the measurement of different frequency/different system.

A3 event: indicates that the quality of the same frequency/different frequency neighborhood is higher than that of the service community. When UE reports this event, the base station initiates the same frequency/different frequency switching request.

B1 event: indicates that the quality of the neighboring area of the different system is higher than a certain threshold. When UE reports this event, the base station starts the eSRVCC switching request based on the uplinking service quality.

B2 event: it means that the quality of the service community is below a certain threshold and the quality of the neighboring area of the different system is above a certain threshold. When UE reports this event, the base station initiates the overcover-based eSRVCC switching request.

2. The data model configuration item corresponding to the above events is:

Device. Services. FAPService. 1. CellConfig. LTE. RAN. Mobility. ConnMode. EUTRA. A1MeasureCtrl

Device. Services. FAPService. 1. CellConfig. LTE. RAN. Mobility. ConnMode. EUTRA. A2MeasureCtrl

Device. Services. FAPService. 1. CellConfig. LTE. RAN. Mobility. ConnMode. EUTRA. A3MeasureCtrl

Device. Services. FAPService. 1. CellConfig. LTE. RAN. Mobility. ConnMode. IRAT. B1MeasureCtrl Device. Services. FAPService. 1. CellConfig. LTE. RAN. Mobility. ConnMode. IRAT. B2MeasureCtrl

### 3.2.3.1 Start different frequency/system measurement

<span id="page-28-1"></span>1. The base station starts the different frequency/different system measurement triggered by A2 events. As shown in the figure, there are 11 groups of configurations of A2 events, and the ones to be concerned are 1 to 7, which are respectively used in different scenarios: [Error: Reference source](#page-28-1) [not found](#page-28-1)

A2MeasureCtrl.1: measurement of different frequencies A2MeasureCtrl.2: 3G measurement (with LTE data service) A2MeasureCtrl 3: 2G measurement (with LTE data service) Blind A2MeasureCtrl. 4:3 g Blind A2MeasureCtrl. 5:2 g

A2MeasureCtrl 6: 3G measurement (with LTE voice service)

A2MeasureCtrl 7: 2G measurement (with LTE voice service)

|                       | <b>DB</b> tree                       |                | Device.Services.FAPService.1.CellConfig.LTE.RAN.Mobility.ConnMode.EUTRA.A2MeasureCtrl.<br>$\{i\}.$   |
|-----------------------|--------------------------------------|----------------|----------------------------------------------------------------------------------------------------|
| Information           | MeasureCtrl                          | $\overline{a}$ |                                                                                                    |
| Management            | A1MeasureCtrl                        |                |                                                                                                    |
| <b>Access Control</b> | A2MeasureCtrl                        |                | Device.Services.FAPService.1.CellConfig.LTE.RAN.Mobility.ConnMode.EUTRA.A2MeasureCtrl.1.<br>$\odot$  |
| Data Model            | A2MeasureCtrl.1<br>A2MeasureCtrl.2   |                | Device.Services.FAPService.1.CellConfig.LTE.RAN.Mobility.ConnMode.EUTRA.A2MeasureCtrl.2.<br>$\odot$  |
| DB export             | A2MeasureCtrl.3                      |                | Device.Services.FAPService.1.CellConfig.LTE.RAN.Mobility.ConnMode.EUTRA.A2MeasureCtrl.3.<br>$\odot$  |
| DB import             | A2MeasureCtrl.4                      |                | Device.Services.FAPService.1.CellConfig.LTE.RAN.Mobility.ConnMode.EUTRA.A2MeasureCtrl.4.<br>$\odot$  |
| <b>Device</b>         | A2MeasureCtrl.5<br>A2MeasureCtrl.6   |                | Device.Services.FAPService.1.CellConfig.LTE.RAN.Mobility.ConnMode.EUTRA.A2MeasureCtrl.5.<br>$\odot$  |
| Internal              | A2MeasureCtrl.7<br>A2MeasureCtrl.8   |                | Device.Services.FAPService.1.CellConfig.LTE.RAN.Mobility.ConnMode.EUTRA.A2MeasureCtrl.6.<br>$\odot$  |
|                       | A2MeasureCtrl.9                      |                | $\odot$<br>Device.Services.FAPService.1.CellConfig.LTE.RAN.Mobility.ConnMode.EUTRA.A2MeasureCtrl.7.  |
|                       | A2MeasureCtrl.10<br>A2MeasureCtrl.11 |                | Device.Services.FAPService.1.CellConfig.LTE.RAN.Mobility.ConnMode.EUTRA.A2MeasureCtrl.8.<br>$\odot$  |
|                       | A3MeasureCtrl<br>A4MeasureCtrl       |                | Device.Services.FAPService.1.CellConfig.LTE.RAN.Mobility.ConnMode.EUTRA.A2MeasureCtrl.9.<br>$\odot$  |
|                       | <b>A5MeasureCtrl</b>                 |                | Device.Services.FAPService.1.CellConfig.LTE.RAN.Mobility.ConnMode.EUTRA.A2MeasureCtrl.10.<br>$\odot$ |
|                       | PeriodMeasCtrl<br>$\triangle$ TRAT   |                | Device.Services.FAPService.1.CellConfig.LTE.RAN.Mobility.ConnMode.EUTRA.A2MeasureCtrl.11.            |

<span id="page-29-1"></span>Figure 313 A2 event-

2. Regarding the parameter configuration of A2 event, take the common different frequency measurement scenario as an example.

A2 event will be triggered when UE's measurement results of primary plot are less than a2thresholdrsrp-hysteresis (both are actual converted values, as shown in figure 314, 45-140- 2\*0.5=-96 dBm) and are maintained longer than TimeToTrigger, and report continuously with ReportInterval.[Error: Reference source not foundS](#page-29-1)ee table 311 for parameter description.[Table 311](#page-29-0) [A2 event configuration instructions-5](#page-29-0)

| <b>DB</b> tree                                   |                        | Device.Services.FAPService.1.CellConfig.LTE.RAN.Mobility.ConnMode.EUTRA.A2MeasureCtrl.1. |                      |  |
|--------------------------------------------------|------------------------|------------------------------------------------------------------------------------------|----------------------|--|
| $\blacktriangle$<br>MeasureCtrl<br>A1MeasureCtrl |                        |                                                                                          |                      |  |
| ▲ A2MeasureCtrl                                  | Enable                 | $\blacksquare$ Enable                                                                    | boolean              |  |
| A2MeasureCtrl.1                                  | <b>A2ThresholdRSRP</b> | 45                                                                                       | unsignedInt([0:97])  |  |
| A2MeasureCtrl.2                                  |                        |                                                                                          |                      |  |
| A2MeasureCtrl.3                                  | A2ThresholdRSRQ 10     |                                                                                          | unsignedInt([0:34])  |  |
| A2MeasureCtrl.4                                  |                        |                                                                                          |                      |  |
| A2MeasureCtrl.5                                  | <b>Hysteresis</b>      | 2                                                                                        | unsignedInt([0:30])  |  |
| A2MeasureCtrl.6                                  |                        |                                                                                          |                      |  |
| A2MeasureCtrl.7                                  | MaxReportCells         | $\overline{4}$                                                                           | unsignedInt([1:8])   |  |
| A2MeasureCtrl.8                                  |                        |                                                                                          |                      |  |
| A2MeasureCtrl.9                                  | <b>MeasurePurpose</b>  | 1                                                                                        | unsignedInt([1:100]) |  |
| A2MeasureCtrl.10                                 | <b>ReportAmount</b>    | 0 <sub>x</sub>                                                                           | unsignedInt          |  |
| A2MeasureCtrl.11                                 |                        |                                                                                          |                      |  |
| A3MeasureCtrl                                    | ReportInterval         | 10240<br>$\boldsymbol{\mathrm{v}}$                                                       | unsignedInt          |  |
| A4MeasureCtrl                                    |                        |                                                                                          |                      |  |
| A5MeasureCtrl                                    | ReportQuantity         | both<br>$\boldsymbol{\mathrm{v}}$                                                        | string               |  |
| PeriodMeasCtrl                                   |                        |                                                                                          |                      |  |
| $\triangle$ IRAT                                 | TimeToTrigger          | 40<br>$\;$ $\;$                                                                          | unsignedInt          |  |
| <b>B1MeasureCtrl</b>                             |                        |                                                                                          |                      |  |
| <b>B2MeasureCtrl</b>                             | <b>TriggerQuantity</b> | RSRP *                                                                                   | string               |  |
| <b>GERAN</b>                                     |                        |                                                                                          |                      |  |

Figure 314 A2 event parameters-

<span id="page-29-0"></span>Table 311 A2 event configuration instructions-5

| The parameter name<br><i>instructions</i> | <u>JTTAZ GYGNI GOMNANDIN MIJNAGUONJ-J</u> |  |  |  |  |
|-------------------------------------------|-------------------------------------------|--|--|--|--|
|                                           |                                           |  |  |  |  |

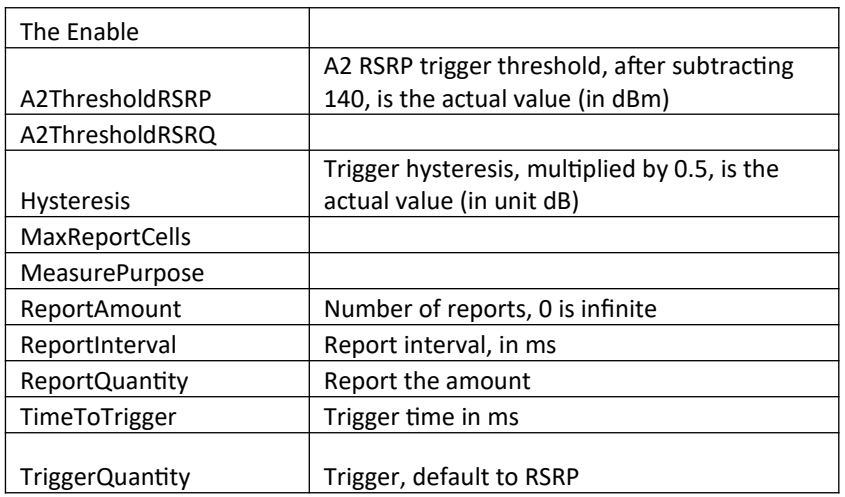

### 3.2.3.2 Stop different frequency/system measurement

1. The measurement of base station stopping different frequency/different system is triggered by A1 events, as shown in figure 248. A1 events have a total of 11 configurations, and the ones to be concerned are 1 to 5, which are respectively used in different scenarios:[Figure 248 A1 event -2](#page-30-0)

A1MeasureCtrl.1: measurement of different frequencies

A1MeasureCtrl.2: 3G measurement (with LTE data service)

A1MeasureCtrl.3: 2G measurement (with LTE data service)

A1MeasureCtrl.4: 3G measurement (with LTE voice service)

A1MeasureCtrl.5: 2G measurement (LTE voice service exists)

<span id="page-30-0"></span>Figure 248 A1 event-2

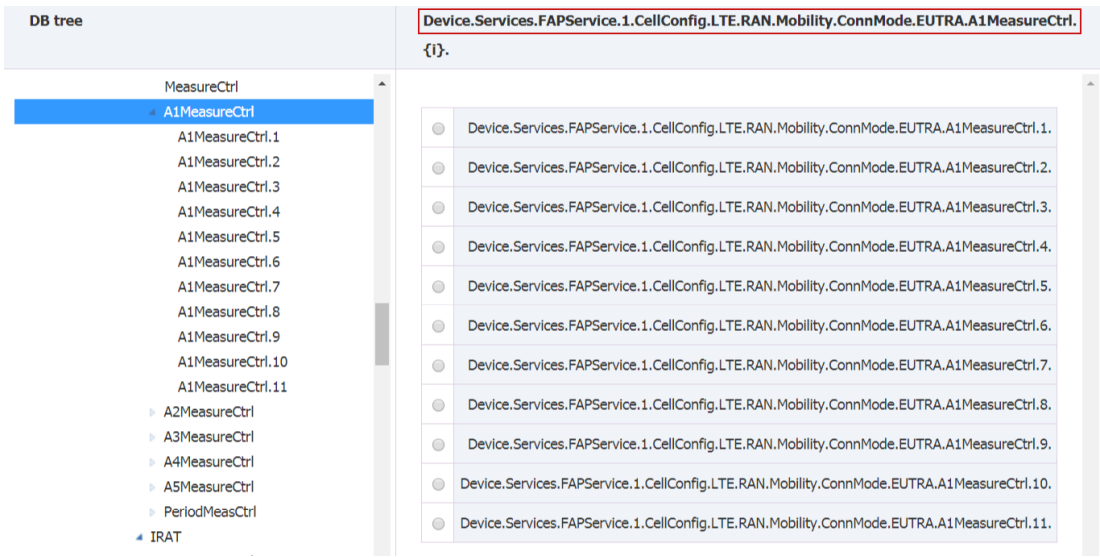

#### Figure 315 A1 event-

2. The parameter configuration of A1 event is taken as an example.

A1 event will be triggered when UE measurement results of primary plot are larger than A1ThresholdRSRP+ Hysteresis (both are actual values after conversion, as shown in FIG. 249, 55- 140+2\*0.5=-84 dBm) and maintain time greater than TimeToTrigger, and report continuously with

ReportInterval.[Error: Reference source not found](#page-31-2)See table 318 for parameter description.[Table 312](#page-31-1) [A1 event configuration notes-6](#page-31-1)

<span id="page-31-2"></span>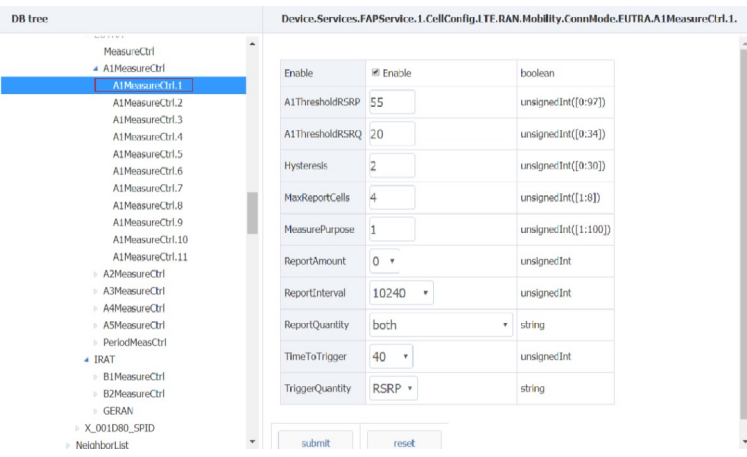

Figure 316 A1 event parameters-

<span id="page-31-1"></span>Table 312 A1 event configuration notes-6

| The parameter name    | instructions                                   |
|-----------------------|------------------------------------------------|
| The Enable            |                                                |
|                       | A1 RSRP trigger threshold, which is the actual |
| A1ThresholdRSRP       | value (in dBm) after subtraction of 140        |
| A1ThresholdRSRQ       |                                                |
|                       | Trigger hysteresis, multiplied by 0.5, is the  |
| <b>Hysteresis</b>     | actual value (in unit dB)                      |
| <b>MaxReportCells</b> |                                                |
| <b>MeasurePurpose</b> |                                                |
| ReportAmount          | Number of reports, 0 is infinite               |
| ReportInterval        | Report interval, in ms                         |
| ReportQuantity        | Report the amount                              |
| TimeToTrigger         | Trigger time in ms                             |
| TriggerQuantity       | Trigger, default to RSRP                       |

**Note: a2thresholdrsrp-hysteresis should be lower than a1thresholdrsrp-hysteresis, otherwise UE will repeatedly report A1, A2 events.**

### 3.2.3.3 LTE same/different frequency handover

1. LTE same-frequency/different-frequency switching is triggered by A3 events. As shown in figure 317, there are two groups of configurations of A3 events, which are used in different scenarios:[Error:](#page-31-0) [Reference source not found](#page-31-0)

<span id="page-31-0"></span>A3MeasureCtrl.1: measurement of same frequency

A3MeasureCtrl.2: measurement of different frequencies

| DB tree |                                                                                               | Device.Services.FAPService.1.CellConfig.LTE.RAN.Mobility.ConnMode.EUTRA.A3MeasureCtrl.<br>$\{i\}.$  |  |
|---------|-----------------------------------------------------------------------------------------------|----------------------------------------------------------------------------------------------------|--|
|         | <b>Bacher A. A. M. A.</b><br>MeasureCtrl<br>A1MeasureCtrl<br>A2MeasureCtrl                    | Device.Services.FAPService.1.CellConfig.LTE.RAN.Mobility.ConnMode.EUTRA.A3MeasureCtrl.1.<br>$\odot$ |  |
|         | - A3MeasureCtrl                                                                               | Device.Services.FAPService.1.CellConfig.LTE.RAN.Mobility.ConnMode.EUTRA.A3MeasureCtrl.2.<br>$\odot$ |  |
|         | A3MeasureCtrl.1<br>A3MeasureCtrl.2<br>A4MeasureCtrl<br><b>A5MeasureCtrl</b><br>PeriodMeasCtrl | add<br>delete<br>reset                                                                              |  |

Figure 317 A3 events-

2. The trigger condition of A3 is: where Mn and Mp are the measurement results of UE on adjacent area and main area respectively, Ofn and Ofp are frequency offset of adjacent area and main area respectively (default is 0), Ocn and Ocp are offset of adjacent area and main area respectively (default is 0), Off is A3Offset, Hys is Hysteresis.Mn+Ofn+Ocn*−*Hys>Mp+Ofp+Ocp+Off Therefore, when the measurement results of UE on the adjacent area are larger than A3Offset + Hysteresis when compared with the main plot (both are actual values after conversion, as shown in FIG. 251, 4\*0.5+2\*0.5=3dB) and the maintenance time is longer than TimeToTrigger, A3 events will be triggered and report continuously with ReportInterval as interval.[Error: Reference source not](#page-32-1) [found](#page-32-1)See table 313 for parameter description.[Table 313 A3 event configuration notes-7](#page-32-0)

<span id="page-32-1"></span>

| <b>DB</b> tree                                                                                                    |                                            | Device.Services.FAPService.1.CellConfig.LTE.RAN.Mobility.ConnMode.EUTRA.A3MeasureCtrl.1. |                                              |
|----------------------------------------------------------------------------------------------------|--------------------------------------------|------------------------------------------------------------------------------------------|----------------------------------------------|
| <b>No. of Line And In</b><br>$\overline{\phantom{a}}$<br>MeasureCtrl<br>A1MeasureCtrl<br>A2MeasureCtrl<br>▲ A3MeasureCtrl | Enable<br>A3Offset                         | <b>Ø</b> Enable<br>$\mathbf 0$                                                           | boolean<br>$int([-30:30])$                   |
| A3MeasureCtrl.1                                                                                                    |                                            |                                                                                          |                                              |
| A3MeasureCtrl.2<br>A4MeasureCtrl<br>A5MeasureCtrl                                                                         | <b>Hysteresis</b><br><b>MaxReportCells</b> | $\overline{2}$<br>$\overline{4}$                                                         | unsignedInt([0:30])<br>unsignedInt $([1:8])$ |
| PeriodMeasCtrl<br>▲ IRAT                                                                                                  | MeasurePurpose 1                           |                                                                                          | unsignedInt( $[1:100]$ )                     |
| <b>B1MeasureCtrl</b><br>ъ<br><b>B2MeasureCtrl</b>                                                                         | <b>ReportAmount</b>                        | 0 <sub>x</sub>                                                                           | unsignedInt                                  |
| <b>GERAN</b><br>▶ X_001D80_SPID                                                                                           | ReportOnLeave                              | <b>Enable</b>                                                                            | boolean                                      |
| ▶ NeighborList                                                                                                    | ReportInterval                             | 10240<br>$\boldsymbol{\mathrm{v}}$                                                       | unsignedInt                                  |
| <b>NeighborListInUse</b><br>▷ VoLTE                                                                                       | <b>ReportQuantity</b>                      | both<br>$\boldsymbol{\mathrm{v}}$                                                        | string                                       |
| <b>Vol.TEParam</b><br>CAParam                                                                                             | <b>TimeToTrigger</b>                       | 40<br>$\boldsymbol{\mathrm{v}}$                                                          | unsignedInt                                  |
| <b>ACCParam</b><br><b>LBParam</b>                                                                                         | <b>TriggerQuantity</b>                     | RSRP *                                                                                   | string                                       |
| $\triangle$ REM                                                                                                    |                                            |                                                                                          |                                              |
| $\triangle$ UMTS<br>▶ WCDMA                                                                                               | submit                                     | reset                                                                                    |                                              |

Figure 318 A3 event parameters-

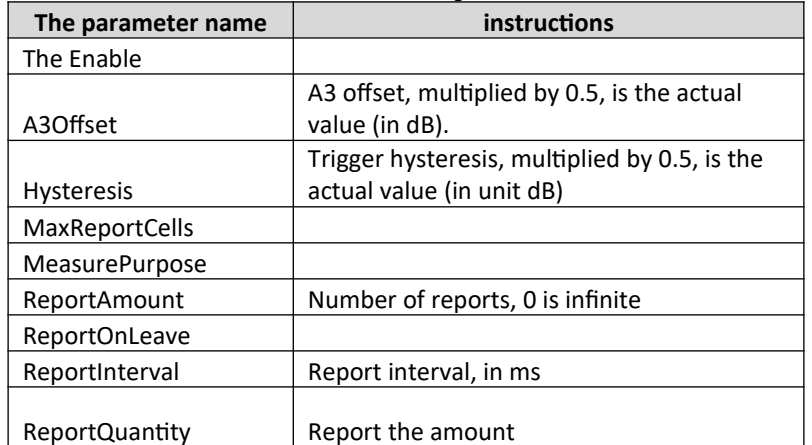

<span id="page-32-0"></span>Table 313 A3 event configuration notes-7

<span id="page-33-2"></span>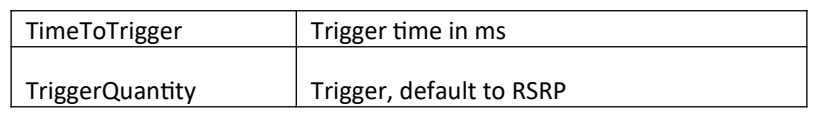

### 3.2.3.4 Overlay based eSRVCC

1. Overlay based eSRVCC switch is triggered by event B2, as shown in figure 252. There are 4 sets of configurations of B2 event for different purposes. The overlay based eSRVCC switch is triggered by B2MeasureCtrl.[Error: Reference source not found](#page-33-2)

B2MeasureCtrl.1 :3G measurement (LTE data service exists)

B2MeasureCtrl.2 :2G measurement (LTE data service exists)

B2MeasureCtrl 3 :3G measurement (LTE voice service exists)

B2MeasureCtrl.4 :2G measurement (LTE voice service exists)

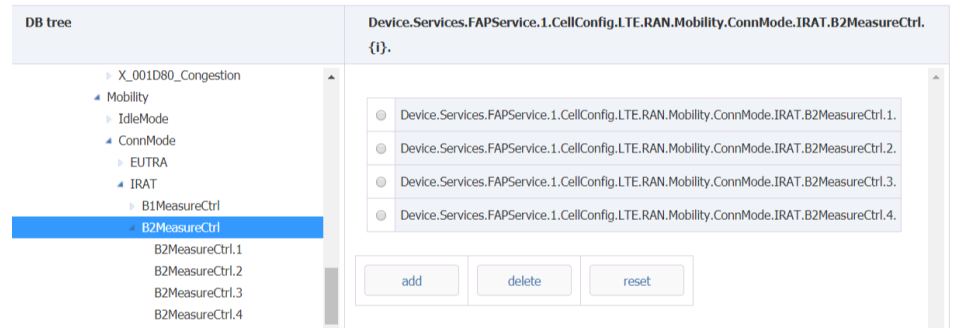

#### <span id="page-33-1"></span>Figure 319 B2 event-

- 2. B2 indicates that the quality of service community is below a certain threshold and the quality of neighboring areas of different systems is above a certain threshold. When UE reports B2MeasureCtrl.4 event, the base station initiates the overlay based eSRVCC switching request.
- 3. After receiving the measurement report of A2MeasureCtrl 7, the base station starts the measurement corresponding to B2MeasureCtrl 4.
- <span id="page-33-0"></span>4. When the measurement result of UE on the main plot was less than b2threshold1eutrarsrphysteresis (both were actual values after conversion, as shown below, 42-140-2\*0.5=-99 dBm), and the measurement result of UE on the GSM neighborhood was larger than B2Threshold2GERAN+ hysteresis-ofn (both were actual values after conversion, Ofn default was 0, as shown in figure 253, 20-110+2\*0.5= -89dbm).[Error: Reference source not found](#page-33-1)And if it stays longer than TimeToTrigger, B2 events will be triggered and reported continuously at ReportInterval.[Error: Reference source not](#page-33-0) [found](#page-33-0)

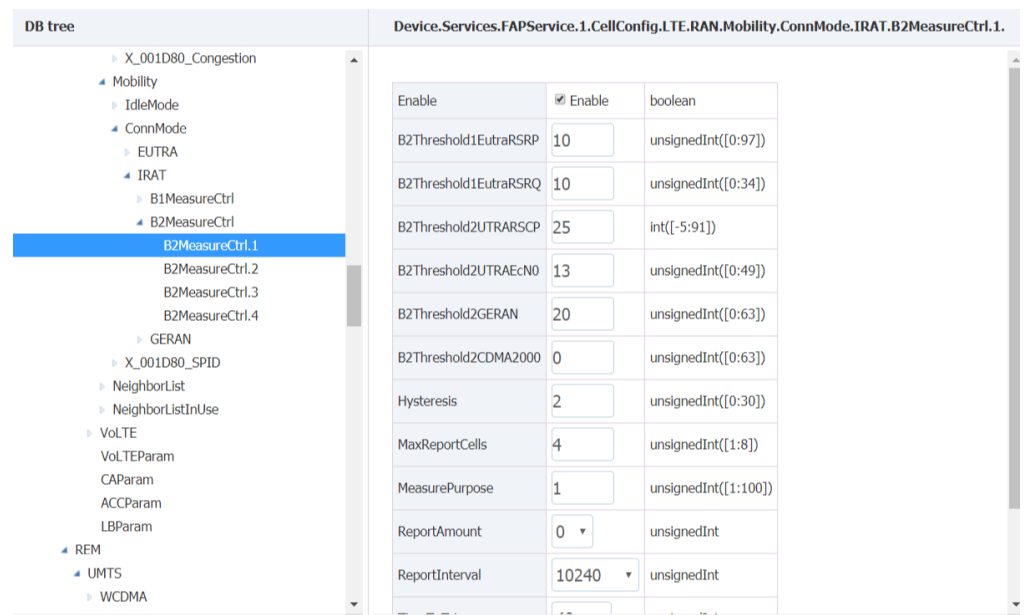

Figure 320 B2 event parameter configuration-

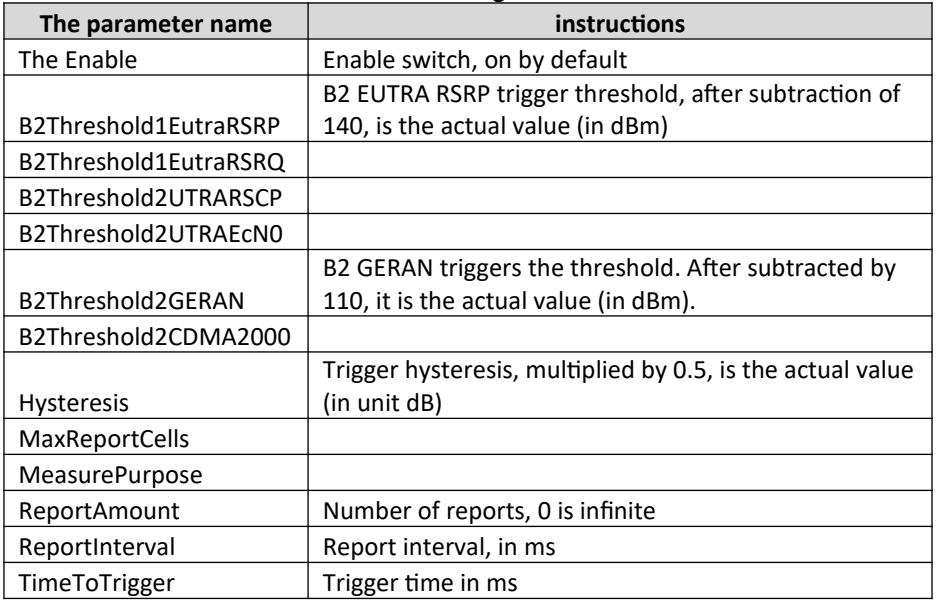

Table 314 B2 event configuration instructions-

### 3.2.3.5 ESRVCC based on uplink service quality

1. The eSRVCC switch based on upline service quality is triggered by event B1, as shown in figure 321. There are 4 sets of B1 configurations for different purposes. The eSRVCC switch based on upline service quality is triggered by B1MeasureCtrl[.Error: Reference source not found](#page-34-0)

<span id="page-34-0"></span>B1MeasureCtrl.1 :3G measurement (with LTE data service)

B1MeasureCtrl.2 :2G measurement (with LTE data service)

B1MeasureCtrl.3 :3G measurement (with LTE voice service)

B1MeasureCtrl.4 :2G measurement (LTE voice service exists)

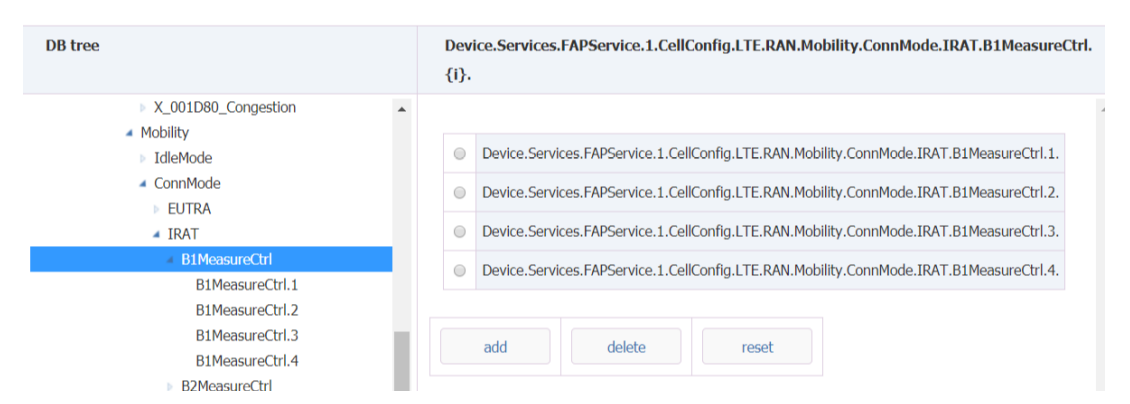

Figure 321 B1 event-

2. When the service quality of VoLTE falls below the threshold, the base station issues measurement and control based on B1MeasureCtrl 4 event to GSM adjacent area.This function is turned off by default and needs to be enabled by SrvccUlQosEnable, as shown in figure 322.[Error: Reference](#page-35-1) [source not found](#page-35-1)See table 221 for parameter descriptions.[Table 315 VoLTE service quality control](#page-35-0) [configuration instructions-](#page-35-0)

<span id="page-35-1"></span>

| <b>DB</b> tree                                                | Device.Services.FAPService.1.CellConfig.LTE.VoLTEParam. |                  |                 |
|---------------------------------------------------------------|---------------------------------------------------------|------------------|-----------------|
| $\triangle$ Device                                            |                                                         |                  |                 |
| ▲ Services<br>▲ <b>FAPService</b>                             | SPSSwitchQCI1UI                                         | OFF *            | string          |
| ▲ FAPService.1<br><b>Capabilities</b>                         | SPSSwitchQCI1DI                                         | OFF <sub>*</sub> | string          |
| <b>FAPControl</b><br>AccessMgmt                               | SrvccUlQosEnable                                        | $\Box$ Enable    | boolean         |
| ▲ CellConfig                                                  | SrvccSINRThreshold                                      | 8                | $int([-64:63])$ |
| SysInfoCtrlParam<br>4 LTE                                     | SrvccSINRNumThreshold                                   | 5                | unsignedInt     |
| <b>Funnel</b><br>$\triangleright$ EPC                         | SrvccPdcpPacketLossThreshold                            | 500              | int([0:10000])  |
| <b>MmePoolConfigParam</b><br>$\triangleright$ S <sub>1U</sub> | SrvccPdcpPacketLossNumThreshold                         | 5                | unsignedInt     |
| <b>RAN</b><br>▷ VoLTE                                         | submit<br>reset                                         |                  |                 |
| <b>VoLTEParam</b><br>CAParam                                  |                                                         |                  |                 |

<span id="page-35-0"></span>Figure 322 VoLTE business quality monitoring configuration-

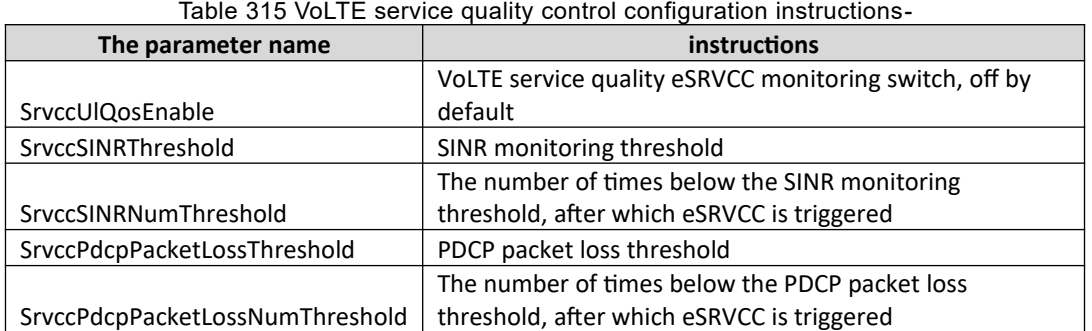

3. After receiving the B1MeasureCtrl.4 measurement report, the base station triggers eSRVCC based on uplink service quality.B1 is the trigger formula, where Mn is the measurement result of GSM neighborhood, Ofn is the frequency deviation of GSM (default: 0), Thresh is B1ThresholdGERAN, Hys is Hysteresis, so when UE's measurement result of GSM neighborhood is larger than B1ThresholdGERAN+ Hysteresis (both are actual values after conversion, as shown in figure 256,

20-110+2\*0.5= -89dbm), and the retention time is greater than TimeToTrigger. Mn+Ofn*−*Hys>Thresh[Error: Reference source not found](#page-36-1)The B1 event will be triggered and will be reported continuously at ReportInterval[.Table 316 B1 event configuration instructions-](#page-36-0)

<span id="page-36-1"></span>

| <b>DB</b> tree                                                                       |                            |                                 |                          | Device.Services.FAPService.1.CellConfig.LTE.RAN.Mobility.ConnMode.IRAT.B1MeasureCtrl.1. |
|--------------------------------------------------------------------------------------|----------------------------|---------------------------------|--------------------------|-----------------------------------------------------------------------------------------|
| A UULDOO DARTRAR ORTH FELL FORC<br>$\blacktriangle$<br>X_001D80_BarringForMMTELVideo |                            |                                 |                          |                                                                                         |
| X 001D80 BarringForCSFB                                                              | Enable                     | <b>■</b> Enable                 | boolean                  |                                                                                         |
| X 001D80 Congestion<br>▲ Mobility                                                    | B1ThresholdCDMA2000 0      |                                 | $int([-5:91])$           |                                                                                         |
| <b>IdleMode</b><br>▲ ConnMode                                                        | <b>B1ThresholdGERAN</b>    | 20                              | unsignedInt( $[0:63]$ )  |                                                                                         |
| <b>EUTRA</b><br>▲ IRAT                                                               | B1ThresholdUTRAEcN0        | 13                              | unsignedInt([0:49])      |                                                                                         |
| ▲ B1MeasureCtrl<br><b>B1MeasureCtrl.1</b>                                            | <b>B1ThresholdUTRARSCP</b> | 25                              | $int([-5:91])$           |                                                                                         |
| <b>B1MeasureCtrl.2</b><br>B1MeasureCtrl.3                                            | <b>Hysteresis</b>          | $\overline{2}$                  | unsignedInt([0:30])      |                                                                                         |
| <b>B1MeasureCtrl.4</b><br><b>B2MeasureCtrl</b>                                       | <b>MaxReportCells</b>      | $\overline{4}$                  | unsignedInt $([1:8])$    |                                                                                         |
| <b>GERAN</b><br>▶ X_001D80_SPID                                                      | <b>MeasurePurpose</b>      | 1                               | unsignedInt( $[1:100]$ ) |                                                                                         |
| ▶ NeighborList                                                                       | <b>ReportAmount</b>        | 0 <sub>x</sub>                  | unsignedInt              |                                                                                         |
| ▶ NeighborListInUse<br>▷ VoLTE                                                       | ReportInterval             | 10240<br>v                      | unsignedInt              |                                                                                         |
| <b>Vol.TEParam</b><br>CAParam                                                        | TimeToTrigger              | 40<br>$\boldsymbol{\mathrm{v}}$ | unsignedInt              |                                                                                         |
| <b>ACCParam</b>                                                                      |                            |                                 |                          |                                                                                         |

Figure 323 B1 event parameters-

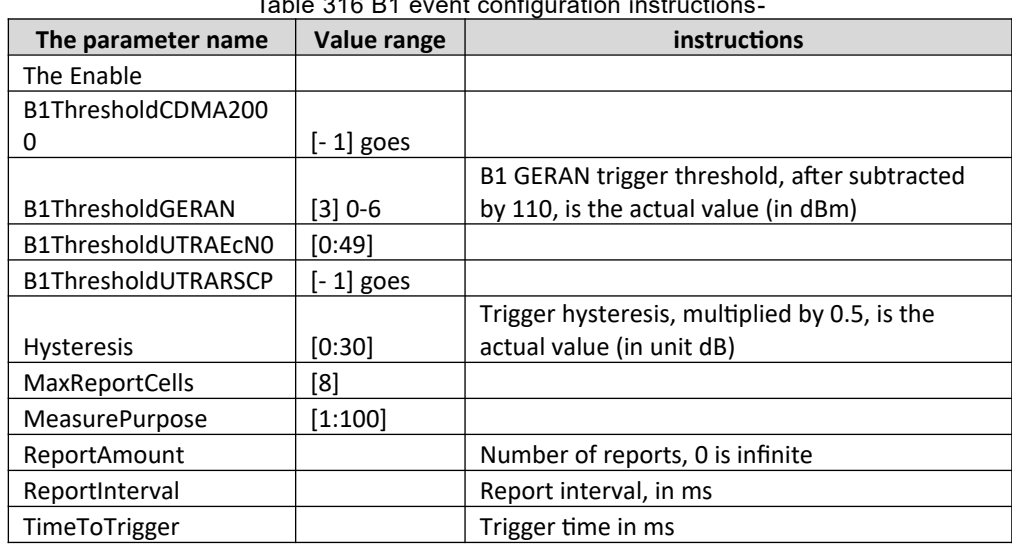

<span id="page-36-0"></span>Table 316 B1 event configuration instructions-

**Note: eNB shall correctly configure the measurement of A2 with different systems for UE (when the RSRP of the terminal downlink is at a good level, the reporting of A2 with different systems will not be triggered, but at this time, the service quality of VoLTE is below the threshold, and the measurement and control of B1 events will be triggered).**

### 3.2.3.6 CSFB configuration

If UE does not support VoLTE, or USIM does not turn on VoLTE function, or LTE cell signal is very poor, then it will fall back to 2G when receiving calls.In this case, the base station releases the phone and carries redirectedCarrierInfo on the RRCConnectionRelease to indicate UE back down to 2G.There are two sources of GSM frequency points configured when falling back:

1. Device. Services. FAPService. 1. CellConfig. LTE. RAN. Mobility. ConnMode. IRAT. GERAN. GERANFreqGroup., as shown in figure 324.[Error: Reference source not found](#page-37-0)Please refer to the following table for parameter description.

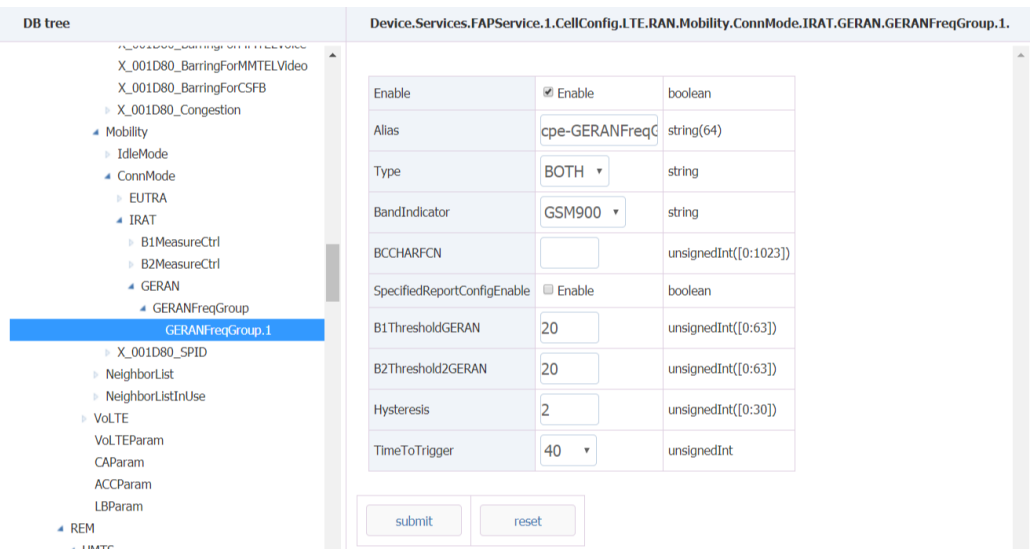

<span id="page-37-0"></span>FIG. 324 CSFB frequency points-

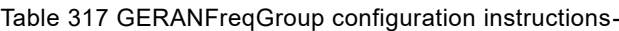

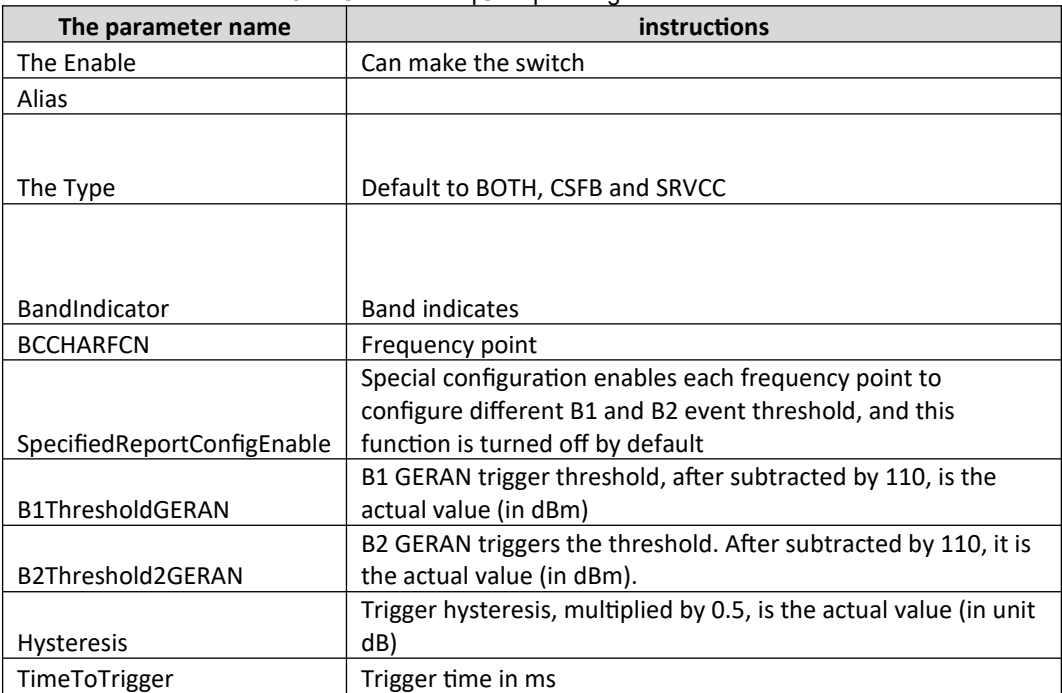

2. Device. Services. FAPService. 1. CellConfig. LTE. RAN. NeighborListInUse. InterRATCell. GSM.

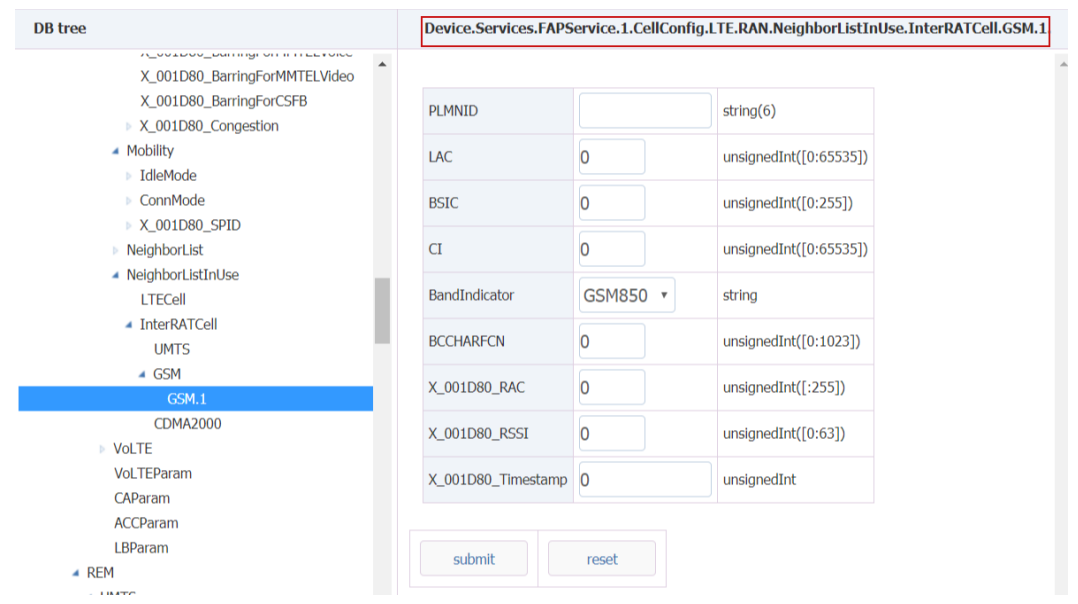

FIG. 325 CSFB frequency point -1-

| The parameter name   | instructions                      |
|----------------------|-----------------------------------|
| PLMNID               | Adjacent regions PLMN ID          |
| LAC                  | Adjacent regions LAC              |
|                      | Bit 7:6 - not used ("00")         |
|                      | Bit 5:3-ncc (PLMN Color Code)     |
| <b>BSIC</b>          | Bit 2:0-bcc (BS color code)       |
| CI                   | Adjacent regions Cell ID          |
|                      | Adjacent band indication          |
|                      | GSM850                            |
|                      | GSM900                            |
|                      | DCS1800                           |
| <b>BandIndicator</b> | PCS1900                           |
| <b>BCCHARFCN</b>     | Adjacent regions frequency points |
| The RAC              | Adjacent regions RAC              |
| RSSI                 | RSSI GERAN carrier                |
| Timestamp            | Last measured timestamp           |

Table 318 GSM neighborhood frequency point configuration-

# <span id="page-38-0"></span>3.3 Configure base station synchronization parameters

Clock synchronization refers to the strict and specific relationship between signals in terms of frequency or time. In digital communication networks

The purpose of synchronization is to keep the difference in clock frequency or time between communication devices throughout the network within a reasonable error range

To avoid the deterioration of transmission performance caused by the inaccurate timing of receiving/sending signals in the transmission system.

 Clock synchronization includes frequency synchronization and time synchronization. TDD systems are time division multiplexing and must use time Synchronization, so as to avoid interference between base stations and UEs.

## <span id="page-39-0"></span>**3.3.1 Overview**

1. The base station supports three synchronization modes. When the synchronization mode switching function is turned on, the base station can switch among the three synchronization modes.

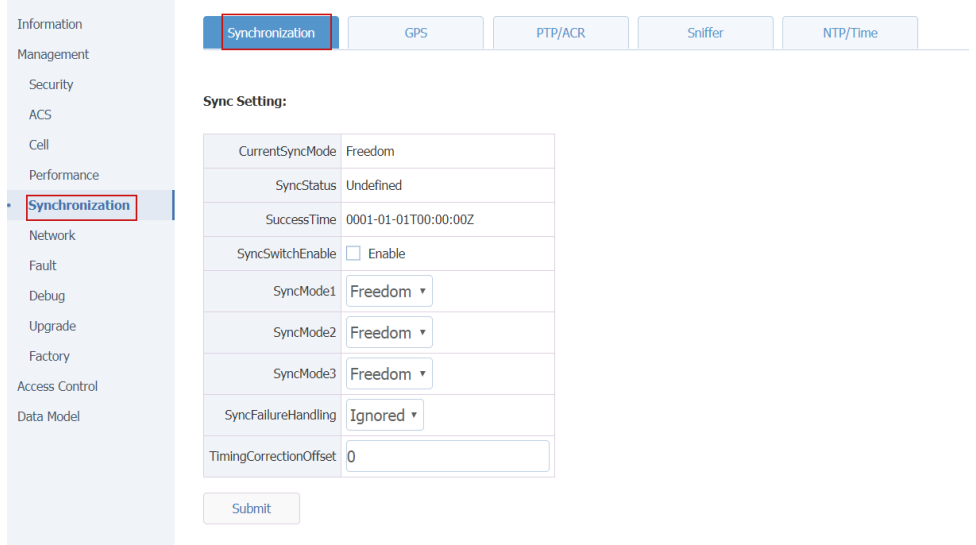

Figure 326 synchronization mode-

| <b>Synchronous</b><br>technology       | <b>Frequency</b><br>synchronization | <b>Time</b><br>synchronization | advantages                                                                                                    | disadvantages                                                                                                    |
|----------------------------------------|-------------------------------------|--------------------------------|----------------------------------------------------------------------------------------------------|----------------------------------------------------------------------------------------------------|
| <b>GPS/RGPS</b>                        | $\checkmark$                        | $\checkmark$                   | Each small base<br>station is equipped<br>with GPS/RGPS<br>independently,<br>without network<br>support.                                                                                                    | Need<br>to<br>increase<br><b>GPS/RGPS</b><br>hardware, as well as<br>installation<br>and<br>maintenance<br>costs,<br>high cost.                                                                                                    |
| <b>The IEEE 1588</b><br>v <sub>2</sub> | $\checkmark$                        | $\checkmark$                   | lf<br>$\mathbf{1}$ .<br>frequency<br>synchronization<br>is<br>only implemented, it<br>can<br>support<br>transmission across<br>data network and<br>low<br>has<br>requirements<br>for<br>intermediate<br>equipment.<br>2 <sub>1</sub><br>Can<br>realize<br>frequency<br>synchronization and<br>time<br>synchronization,<br>and can support the<br>clock requirements<br>of LTE TDD. | If<br>1 <sub>1</sub><br>time<br>synchronization is to<br>achieved,<br>be<br>all<br>intermediate network<br>equipment shall be<br>upgraded to support<br>IEEE1588 protocol.<br>2.<br>Clock<br>recovery<br>quality is susceptible<br>data<br>to<br>network<br>delay,<br>jitter<br>and<br>packet loss. |
|                                        |                                     |                                | 3.<br>Standard                                                                                                    |                                                                                                    |

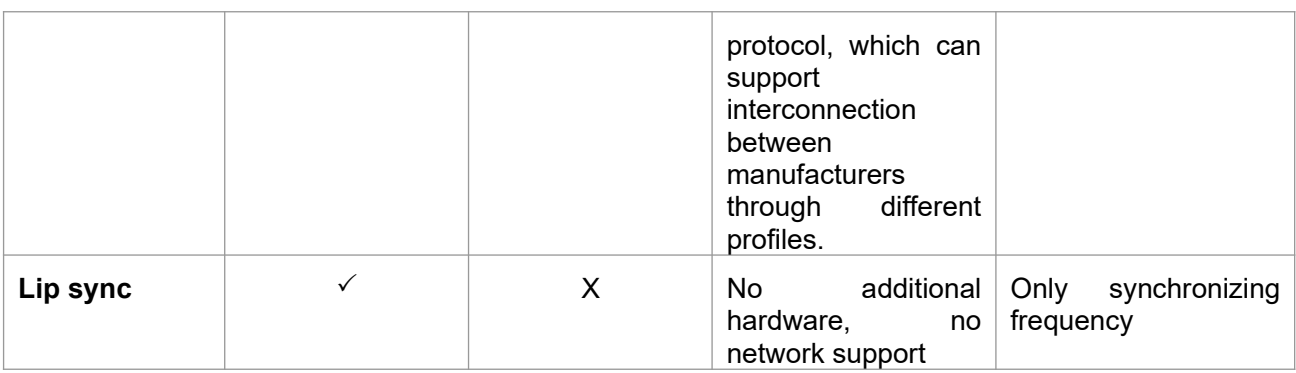

**Note:**

- SyncMode1, SyncMode2 and SyncMode3 are not used at present.
- Air port synchronization can only synchronize the frequency, generally need to cooperate with the NTP function.
- 2. The synchronization mode corresponds to parameters, as shown in the table.[Table 319](#page-40-0) [synchronization mode-](#page-40-0)

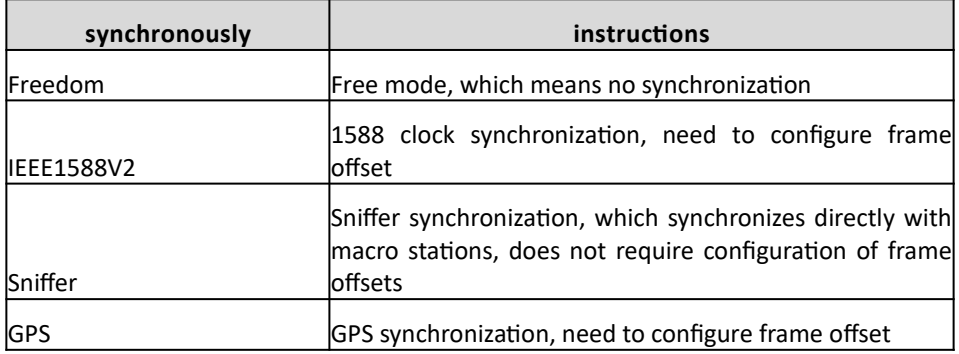

<span id="page-40-0"></span>Table 319 synchronization mode-

3. Synchronize configuration parameters, as shown in the table.

Table 320 synchronization mode parameters-

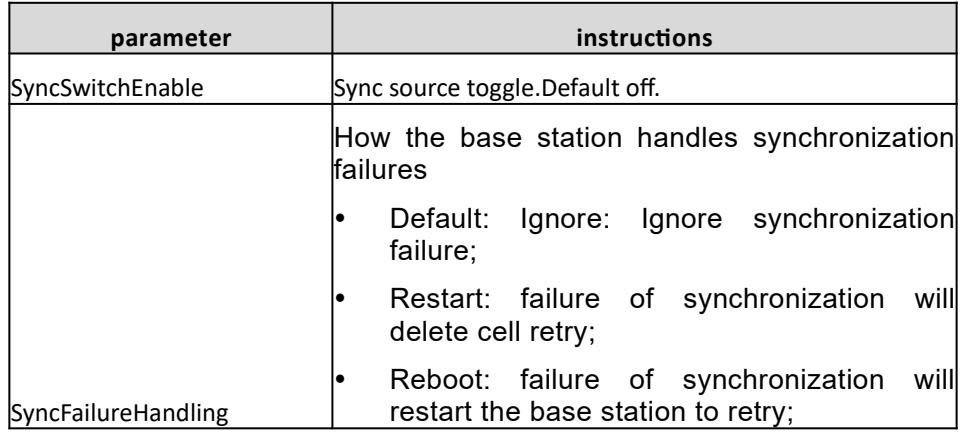

# <span id="page-41-0"></span>**3.3.2 GPS synchronization**

- 1. The base station needs external GPS antenna.
- 2. Set the synchronization mode to "GPS";
- 3. Configure frame migration according the operter plan, as shown in figure 327, and the calculation method of frame migration is shown in table 321.[Error: Reference source not](#page-41-2) [found](#page-41-2)[Table 321 frame migration parameter description-](#page-41-1)

<span id="page-41-2"></span>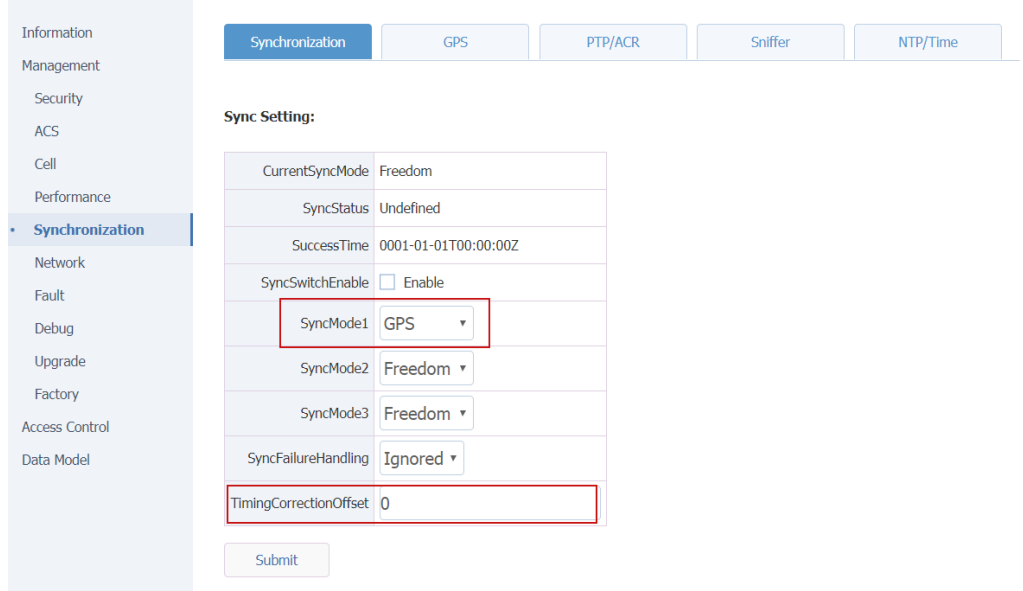

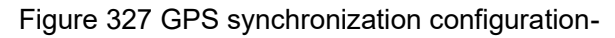

<span id="page-41-1"></span>Table 321 frame migration parameter description-

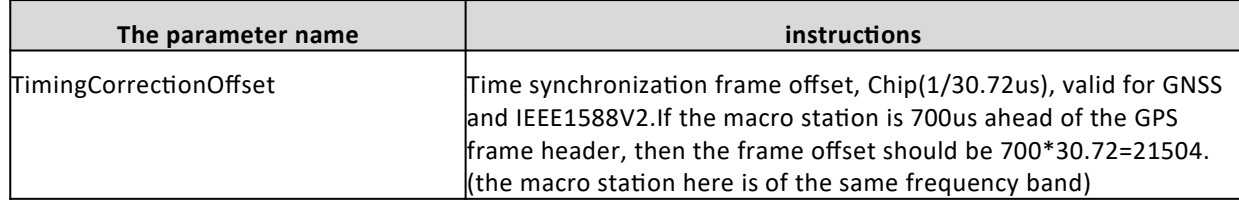

- 4. After parameter configuration is completed, click "Submit";
- 5. Restart base station and perform GPS synchronization.
- 6. After the base station restarts, query the GPS synchronization status, as shown in the figure below.

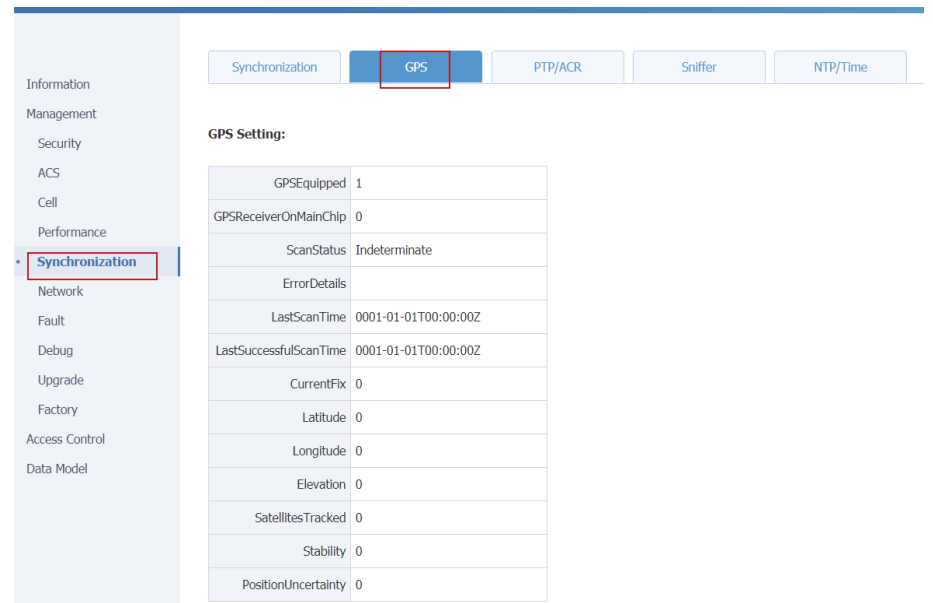

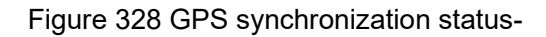

### <span id="page-42-0"></span>**3.3.3 IEEE1588v2 synchronization**

- 1. There are 1588 clock synchronization signals in the network environment of the base station.
- 2. 1588 PTPv2 is divided into two modes: multicast and unicast. The configuration of multicast mode is shown in figure 3-30.
	- Select "Ethernet" for Transport;
	- Role select "Slave";

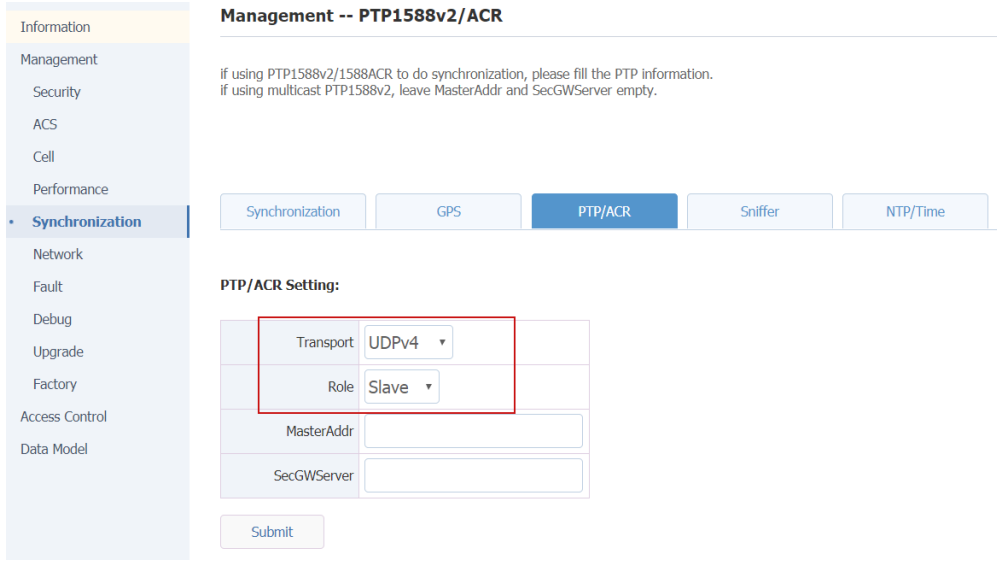

FIG. 329 1588 PTPv2 multicast mode-

3. The 1588 PTPv2 unicast mode configuration is shown in figure 3-31.

- Select "Ethernet" for Transport;
- Role select "Slave":
- MasterAddr fill in the IP address of the master clock;
- In the PTP over IPsec scenario, you need to specify the security gateway address.SecGWServer fill in the security gateway IP address.

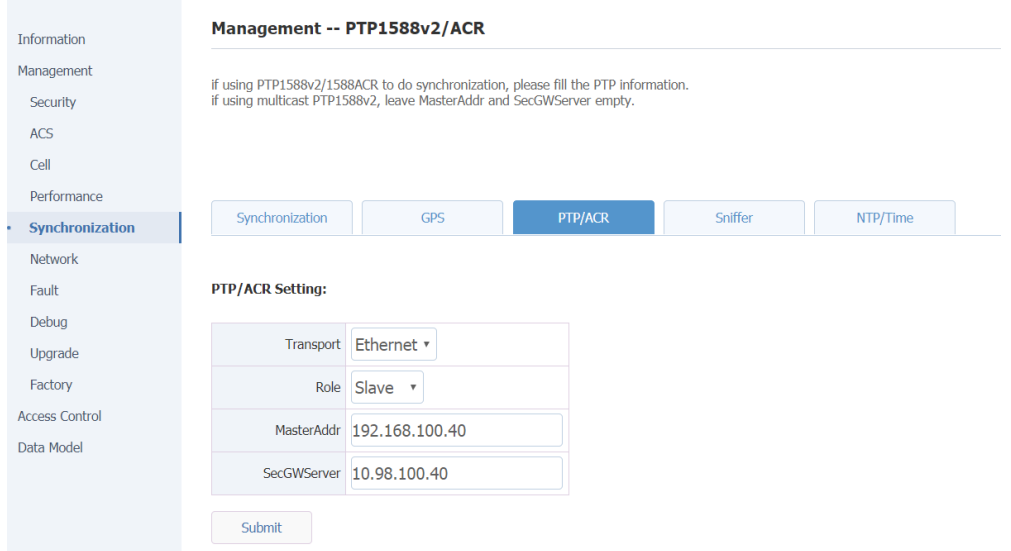

Figure 330 1588 PTPv2 unicast mode-

- 4. For configuring frame offset, see the frame offset configuration instructions in table 3-21
- 5. After setting the above synchronization parameters, set the synchronization mode to "PTP1588";

**Note: after modifying the synchronization mode, the base station takes effect by restarting and performs the synchronization.**

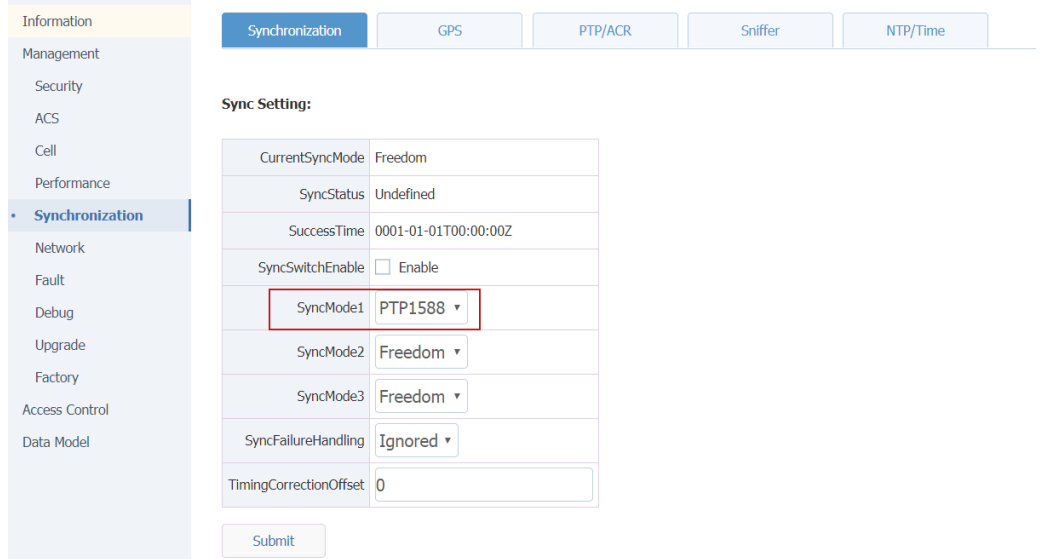

Figure 331 1588 PTPv2 synchronization configuration-

- 6. Restart the base station and perform 1588PTP synchronization;
- 7. After the base station restarts, check the synchronization status, as shown in the figure below.

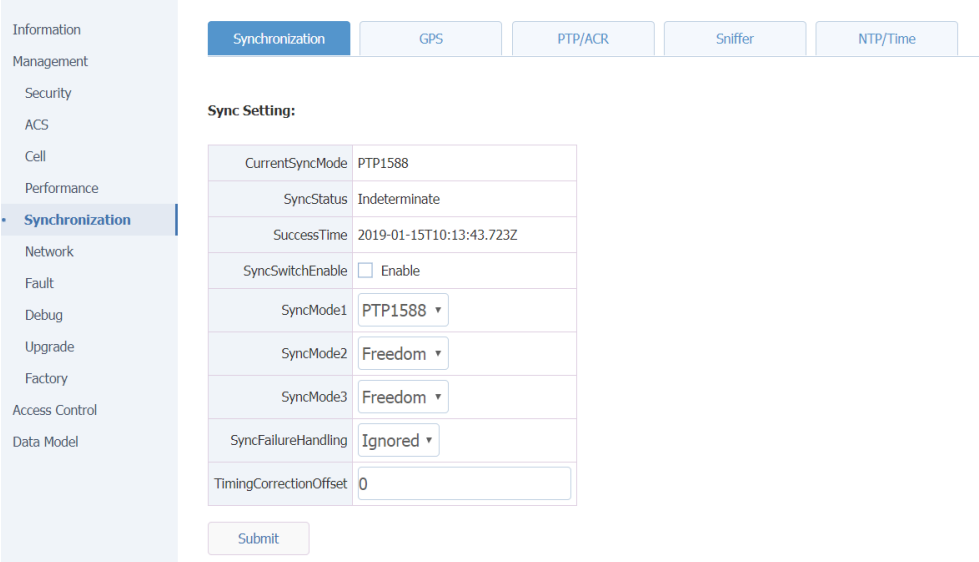

Figure 332 1588 PTPv2 synchronization status-

### <span id="page-44-0"></span>**3.3.4 Sniffer synchronization**

1. Configure the frequency points for Sniffer, as shown in the figure.

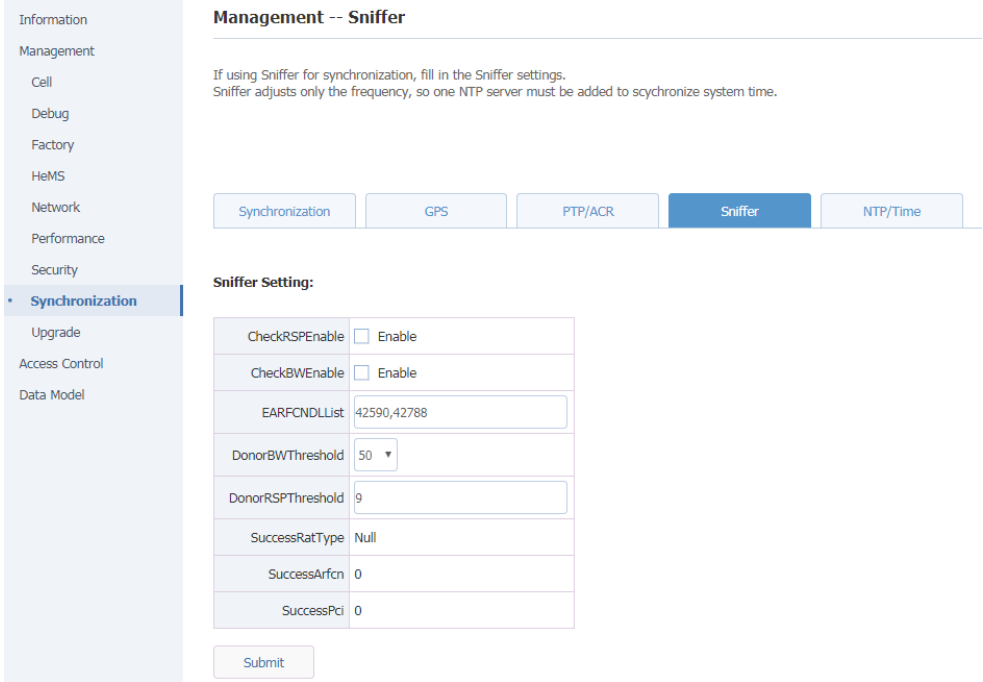

Figure 333 setting of the same step frequency of Sniffer-

2. Set the synchronization mode to "Sniffer";

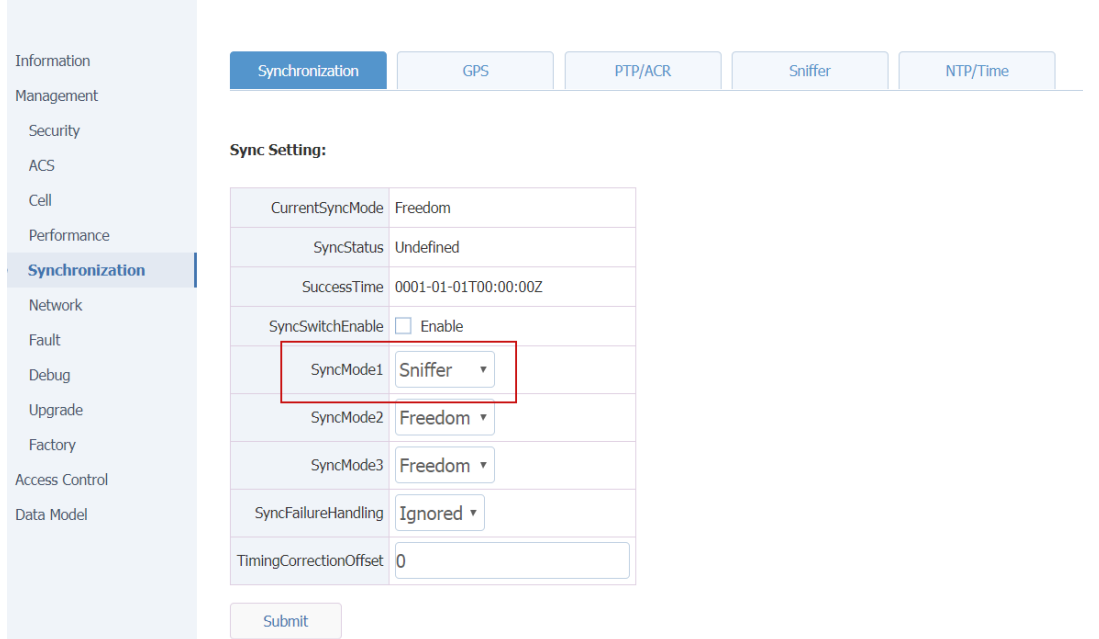

Figure 334. Sniffer synchronization configuration-

- 3. After the configuration of synchronization parameters is completed, restart the base station and perform synchronization;
- 4. After the base station restarts, check the air port synchronization status, as shown in the figure below.

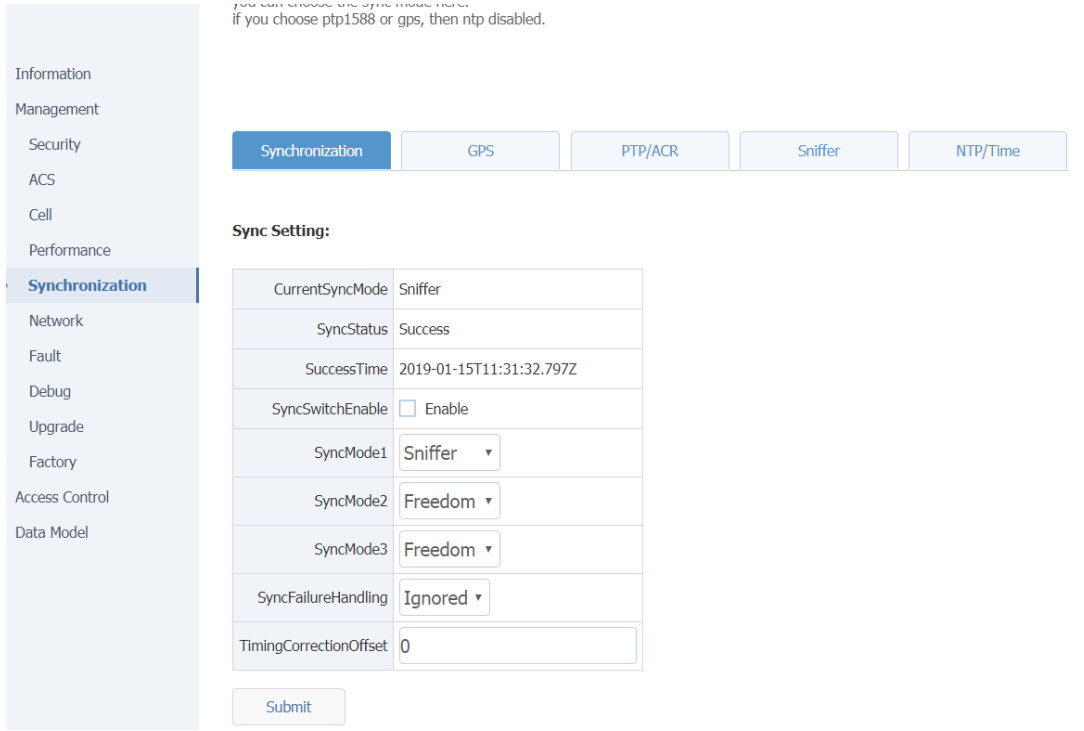

# <span id="page-45-0"></span>**3.3.5 The free mode**

- 1. Set synchronization mode to "Freedom";
- 2. In free mode, the base station will not synchronize with any synchronous source, relying only on

<span id="page-46-0"></span>its own crystal oscillator to ensure frequency deviation.

# **4.Configure system parameters**

### <span id="page-46-1"></span>**4.1.1 Software version upgrade**

Select "management-> Upgrade" in the navigation bar to enter the version Upgrade page, as shown in the figure.[Figure 41 version upgrade-](#page-46-2)

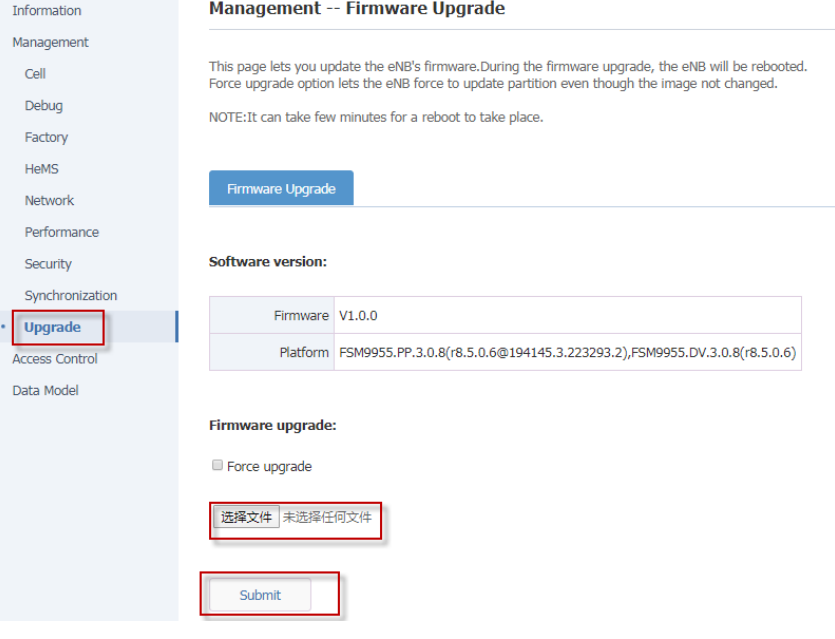

<span id="page-46-2"></span>Figure 41 version upgrade-

### 4.1.1.1 Software upgrade

- 1. Click "Browser file", select the upgrade file and upload it to the base station.
- 2. Click Submit to upgrade.
- 3. The base station restarts and performs the audit, waiting for approximately 3-5min.After successful upgrade, the page will be prompted accordingly.
- 4. The updated version can be confirmed through the "Information" page of the base station.

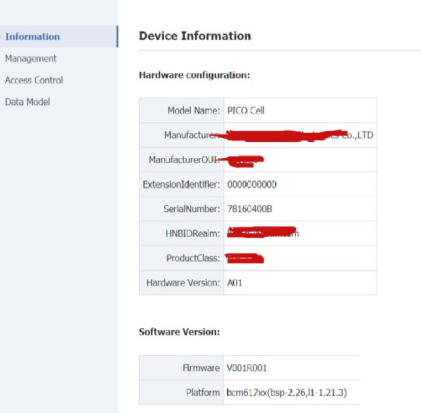

Figure 42 confirms the updated version-

### 4.1.1.2 Version back

- 1. In the event that the base station firmware upgrade fails, the base station will automatically revert back to the available version prior to the upgrade.
- 2. It is also possible to upgrade back to the previous version through the normal version upgrade operation.

## <span id="page-47-0"></span>**4.1.2 System file backup**

### 4.1.2.1 Import/export configuration files

1. Select "Data Model" in the navigation bar and enter the DB import/export page, as shown in the figure[.Error: Reference source not found](#page-47-1)

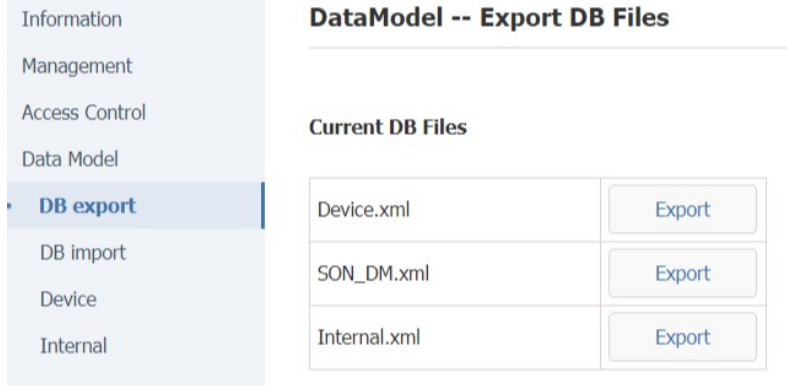

<span id="page-47-1"></span>Figure 43 DB export import-

2. Export/Import to Export and Import data files.

### 4.1.2.2 Export log file

1. Select "management-> Debug" in the navigation bar to enter the log operation interface, as shown in the figure.

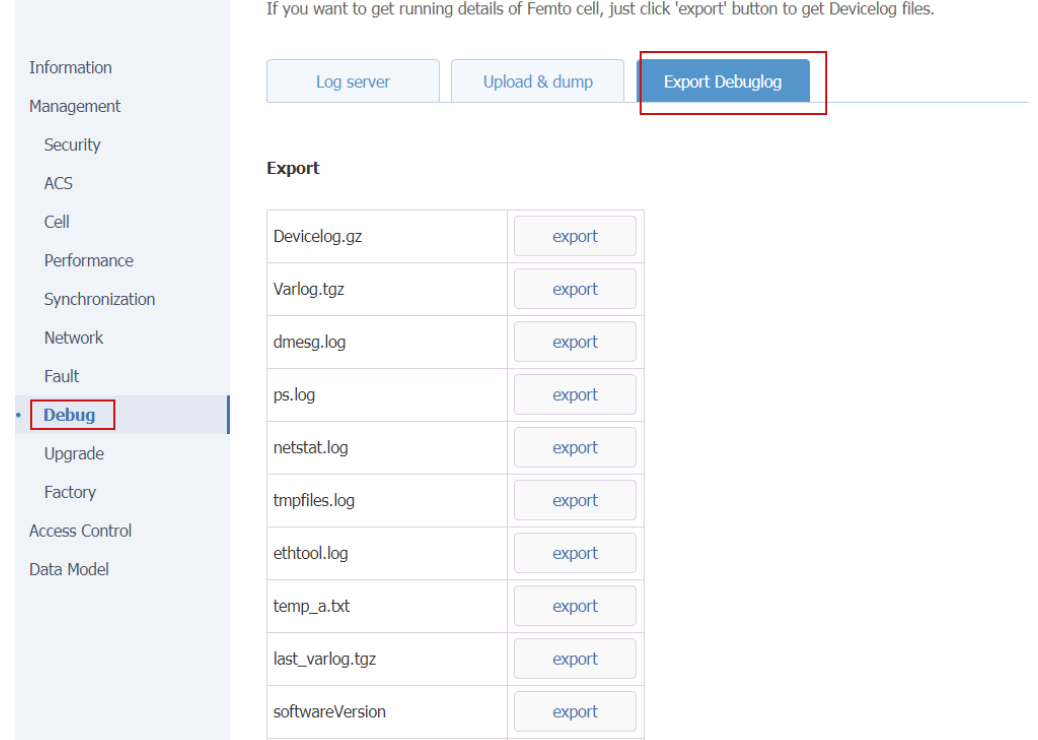

Figure 44 exports the log file-

- 2. Select the log you want to Export, and click "Export".
- 3. Save the log file locally by selecting the save path in the download dialog box that pops up.

### <span id="page-48-0"></span>**4.1.3 Restart the base station**

- 1. Select "management-> Factory" in the navigation bar.
- 2. Click "Reboot" to restart the base station.
- 3. Base station restarts usually take 3 to 5 minutes.

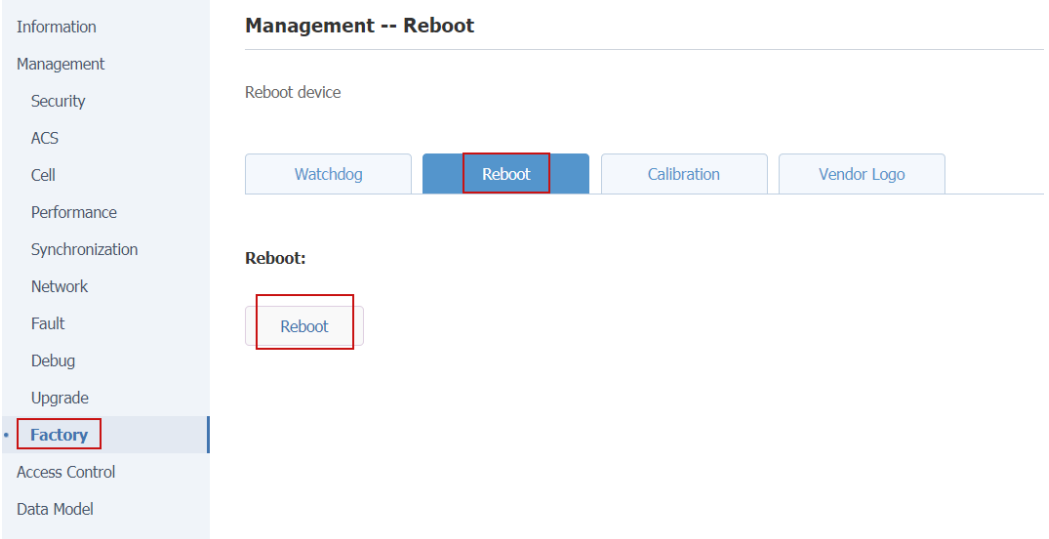

FIG. 45 restart base station-

# <span id="page-49-0"></span>**5.Common debugging function**

## <span id="page-49-1"></span>5.1 The Trace log function

# <span id="page-49-2"></span>**5.1.1 Capture base station logs using a dedicated logviewer tool**

The configuration is shown in the figure.

- 1. Enter the IP address of the crawl log PC.
- 2. Click Submit to Submit.

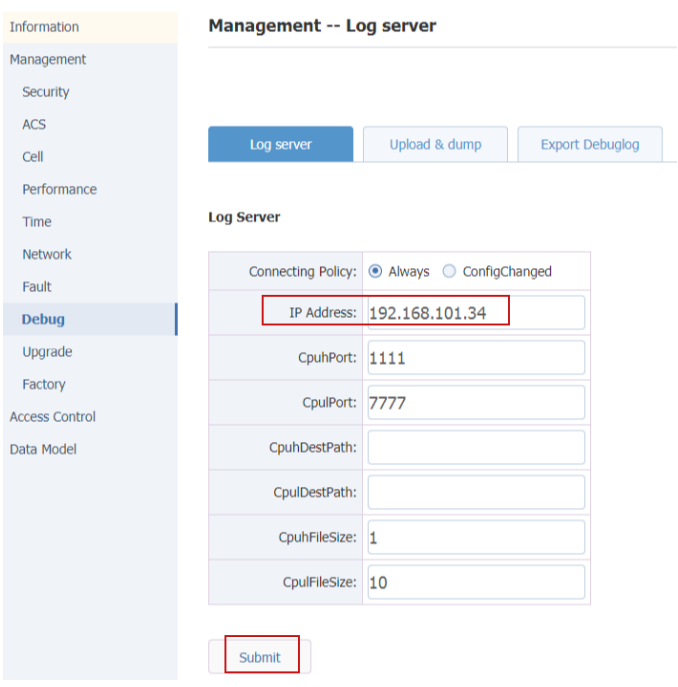

Figure 51 sets the logviewer address-

| Table 51 parameter description- |                                    |  |
|---------------------------------|------------------------------------|--|
| The parameter name              | instructions                       |  |
| The IP Address                  | Run the PC IP address of logviewer |  |

# <span id="page-49-3"></span>**5.1.2 Upload the logviewer log automatically**

Sometimes the logviewer tool is not easy to install, consider having the base station upload the logviewer source file directly to the specified server

Then use the logviewer tool to view it

1. Turn on automatic upload

Device. X\_D837BE\_DebugMgmt. Upload. Enable = 1

2. Set the automatic upload cycle

Device. X\_D837BE\_DebugMgmt. Upload. PeriodicTraceUploadInterval

3. Choose "VendorTraces" for cyclical upload strategy

Device. X\_D837BE\_DebugMgmt. Upload. PeriodicUploadPolicy = VendorTraces

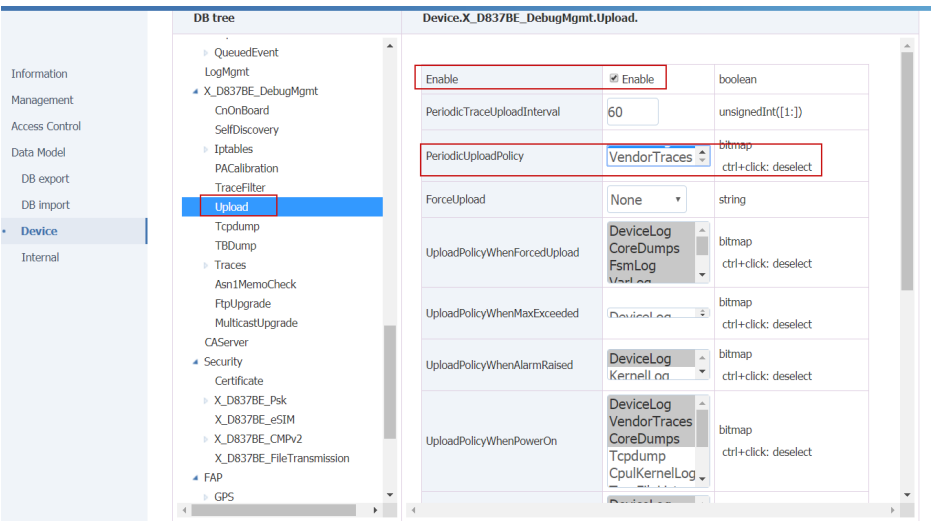

Figure 52 turn on the automatic upload log function-

4. Set upload server address and authentication information.

*<u>Distance</u>* 

**Dunia nagar** 

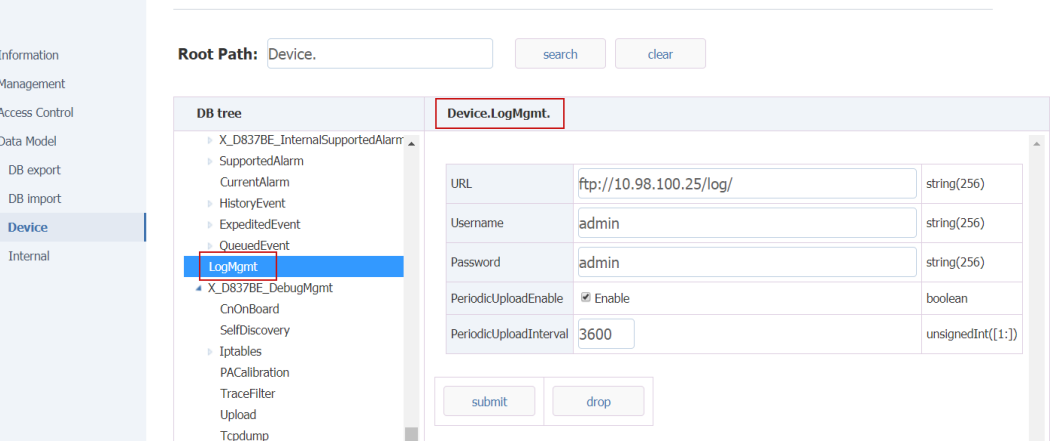

Figure 53 sets upload server parameters-

| The parameter name   | instructions                             |
|----------------------|------------------------------------------|
|                      | Log automatic upload path.               |
|                      | Such as: ftp://10.98.100.80/log/         |
| The URL              |                                          |
| The Username         | Server username                          |
| The Password         | Server password                          |
| PeriodicUploadEnable | Cycle automatically upload enable switch |

Table 53 parameter description-

# <span id="page-51-0"></span>5.2 Other Trace logs are automatically uploaded

Base station supports the function of automatic log uploading, which can upload log files to FTP server.As shown in the figure.

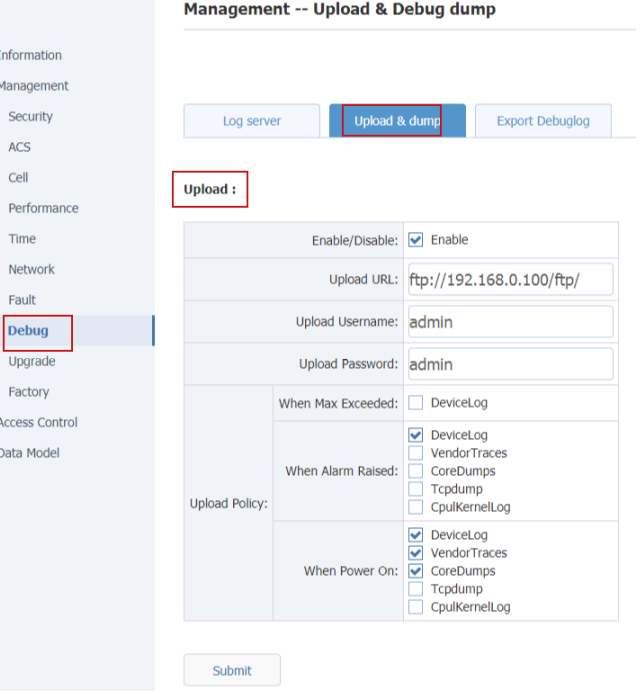

Figure 54 automatically uploads Trace log Settings-

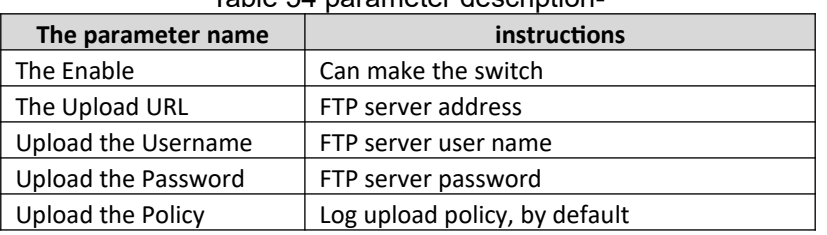

#### Table 54 parameter description-

### <span id="page-51-1"></span>5.3 TCP Dump function

Base station supports opening TCP Dump function to grab base station network interface messages.This is shown below.

- 1. Choose Interface;
- 2. Select the corresponding protocol in Filter Type. If other types of packets (such as icmp) are to be captured, select OTHERS and Expression to fill in icmp.
- 3. Check the Enable;
- 4. After configuration, click Submit, as shown in figure 6-3.
- 5. Export the tcpdump file through the Web interface, as shown in figure 6-4;
- 6. Wireshark looks at tcpdump, as shown in figure 6-5.
	- Open tcpdump.rar. Open the tcpdump.log file with wireshark.

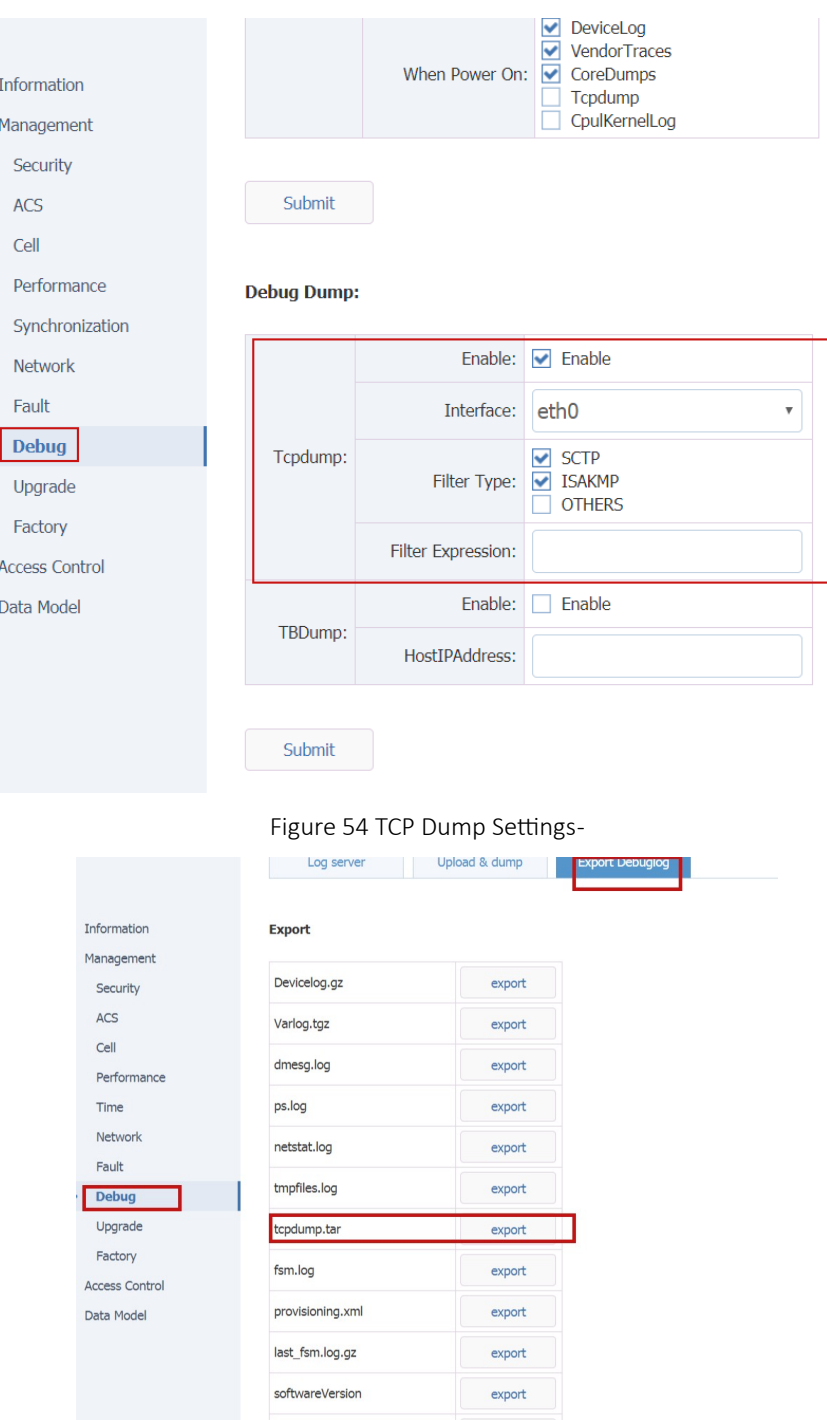

Figure 56 exports the tcpdump file-

Export tcpdump.log file to desktop and open with Wireshark.

Figure 55 shows the tcpdump file-

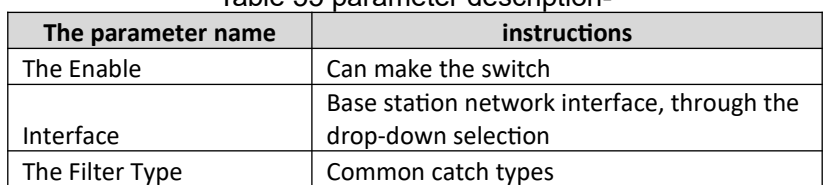

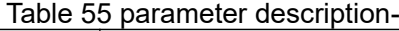

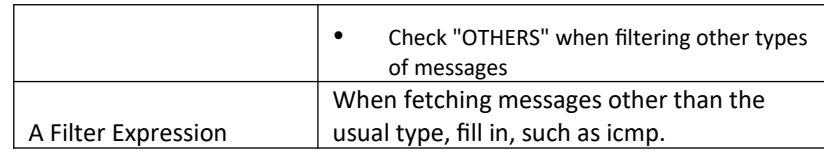

## <span id="page-53-0"></span>5.4 Telnet function

For security reasons, the Telnet function of the base station is turned off by default.The Telnet function of the power base station can be configured by modifying the data model configuration, as shown in figure 5-8.

- 1. Check the "TelnetEnable" Enable identification;
- 2. Click submit for the configuration to take effect.
- 3. After the configuration is committed, the Telnet function is enabled.The base station can be accessed by Telnet.

User name: root

Password: MikroTik

### **Note: the Telnet function fails after the base station is restarted and needs to be reenabled.**

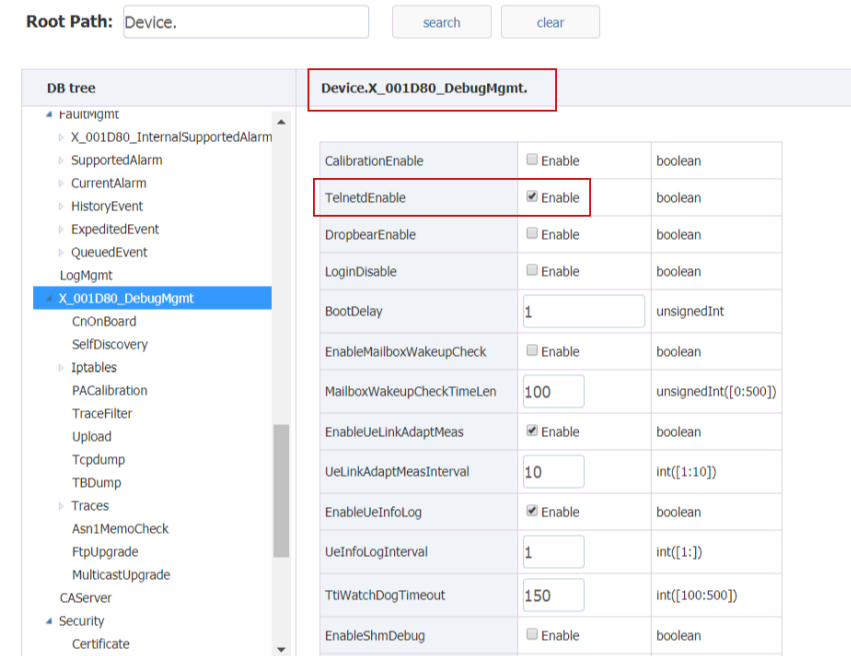

Figure 56enable base station Telnet function-